Axial Options Trader

Manuel Utilisateur

### Axial Options Trader: Manuel Utilisateur

version 1.1 Copyright © 2013 Ariane Software

### Table des matières

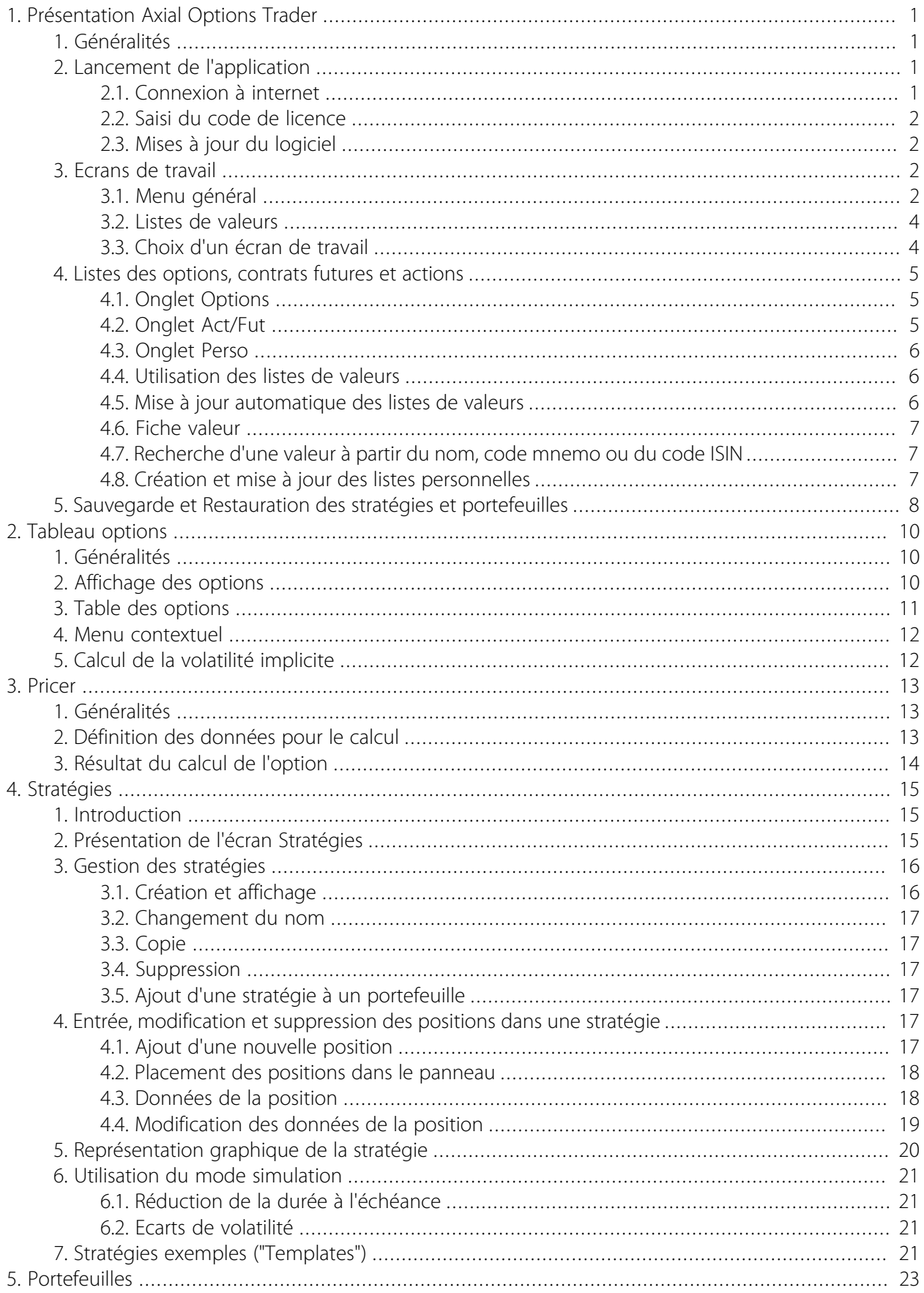

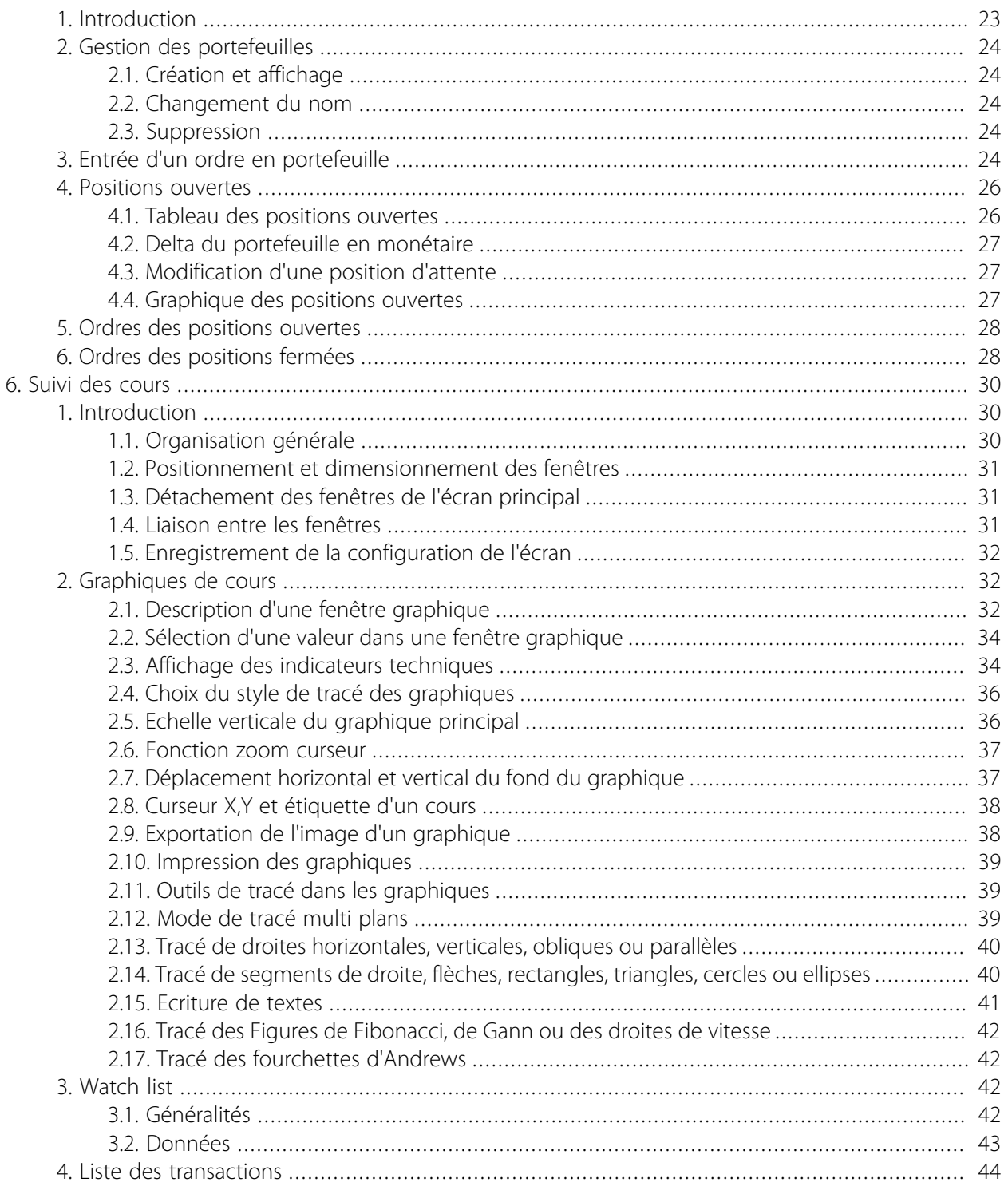

# <span id="page-4-0"></span>Chapitre 1. Présentation Axial Options Trader

### <span id="page-4-1"></span>1. Généralités

*Axial Options Trader* est un logiciel spécialement conçu pour le trading des options, satisfaisant à la fois les besoins des investisseurs particuliers et des professionnels.

Son utilisation est intuitive et conviviale grâce à une ergonomie particulièrement étudiée.

Il permet de :

- Rechercher et comparer les options selon leurs sous jacents, strikes, dates d'échéances et volatilités implicites.
- Pricer les options selon plusieurs méthodes.
- Analyser les meilleures stratégies en fonction de l'objectif recherché.
- Couvrir et optimiser le risque des portefeuilles contenant des titres avec des sous jacents différents.
- Consulter et suivre les cours des options, futures et actions reçus en temps réel ("tick by tick") au niveau de graphiques ou d'une liste de valeurs.

### **Avertissement**

Par la fourniture de ce logiciel, la société *Ariane Software* a uniquement pour objectif de mettre à la disposition des utilisateurs un outil performant d'analyse de stratégies options et d'aide à la décision.

Chaque utilisateur conserve l'entière responsabilité des décisions qu'il pourrait être amené à prendre avec l'utilisation de ce logiciel.

Ni la société *Ariane Software*, ni ses administrateurs, dirigeants, employés, adhérents, agents ou consultants ne pourront être tenus responsables à l'égard de quelque personne que ce soit pour quelques pertes, dommages, coûts ou dépenses que ce soient (notamment manque à gagner, ou perte d'usage, dommages directs, indirects, accessoires ou consécutifs) résultant d'inexactitudes, d'erreurs, d'omissions ou d'altérations dans les résultats obtenus par l'utilisation de ce logiciel.

### <span id="page-4-2"></span>2. Lancement de l'application

### <span id="page-4-3"></span>2.1. Connexion à internet

*Axial Options Trader* fonctionne en connexion permanente avec internet. Il faut donc que les pare feux ou anti virus équipant l'ordinateur laissent passer les différentes connexions nécessaires.

- 1. Dans le cas où l'ordinateur est installé derrière un *firewall*, **proxy**, **routeur** ou **réseau d'entreprise** ou via une **liaison Wifi**, il est nécessaire que certains "ports" soient ou restent ouverts :
	- **ports 80, 8080 et 17318** pour recevoir les cours en *temps réel*
- 2. Dans le cas où l'ordinateur est équipé d'un système antivirus, il est nécessaire que cet antivirus laisse passer les connexions sans en modifier le contenu vers les sites :
	- **update.ariane-software.com** pour recevoir les mises à jour du logiciel
	- **data.ariane-software.com** pour télécharger le référentiel des valeurs des marchés
	- **realtime.eurobench.com** pour recevoir le flux en temps réel

### <span id="page-5-0"></span>2.2. Saisi du code de licence

Au premier lancement du logiciel le code de licence octroyé doit être saisi. Sans ce code, il ne sera pas possible d'utiliser le programme.

### <span id="page-5-1"></span>2.3. Mises à jour du logiciel

*Axial Options Trader* vérifie à chaque lancement auprès du site d'Ariane Software si une nouvelle version logiciel est disponible et l'installe alors automatiquement. Une fenêtre de mise à jour indique les améliorations, modifications ou corrections apportées au programme.

### <span id="page-5-2"></span>3. Ecrans de travail

*Axial Options Trader* est composé de plusieurs écrans de travail permettant un accès simple et direct aux différentes fonctions du logiciel.

Le schéma ci-dessous montre la disposition générale des principaux éléments :

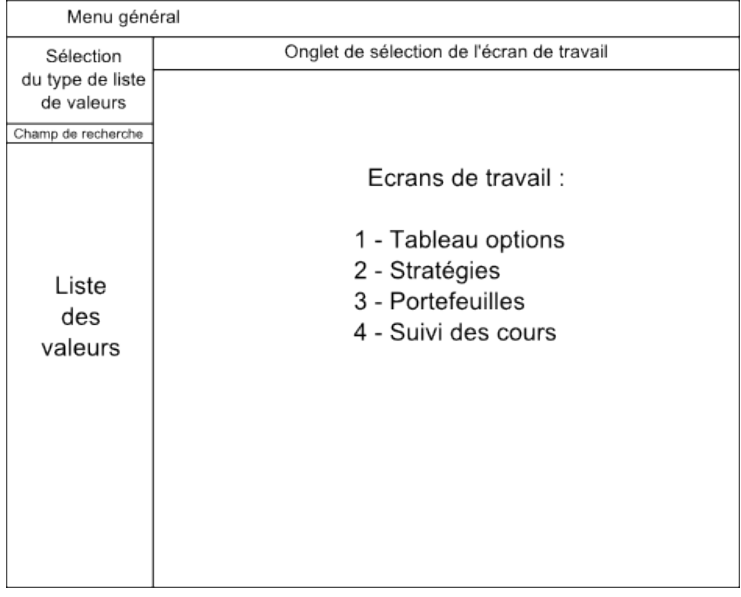

### <span id="page-5-3"></span>3.1. Menu général

En haut le menu général comporte six options principales :

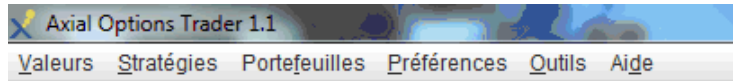

### 3.1.1. Le menu Valeurs pour choisir entre :

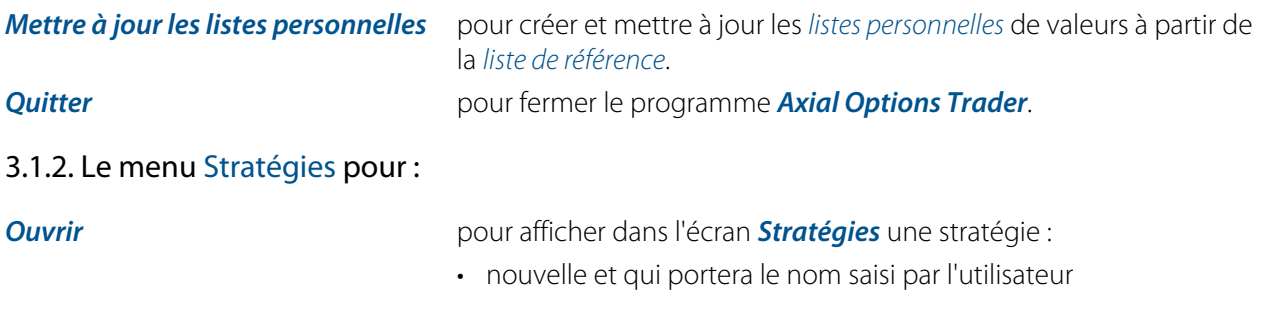

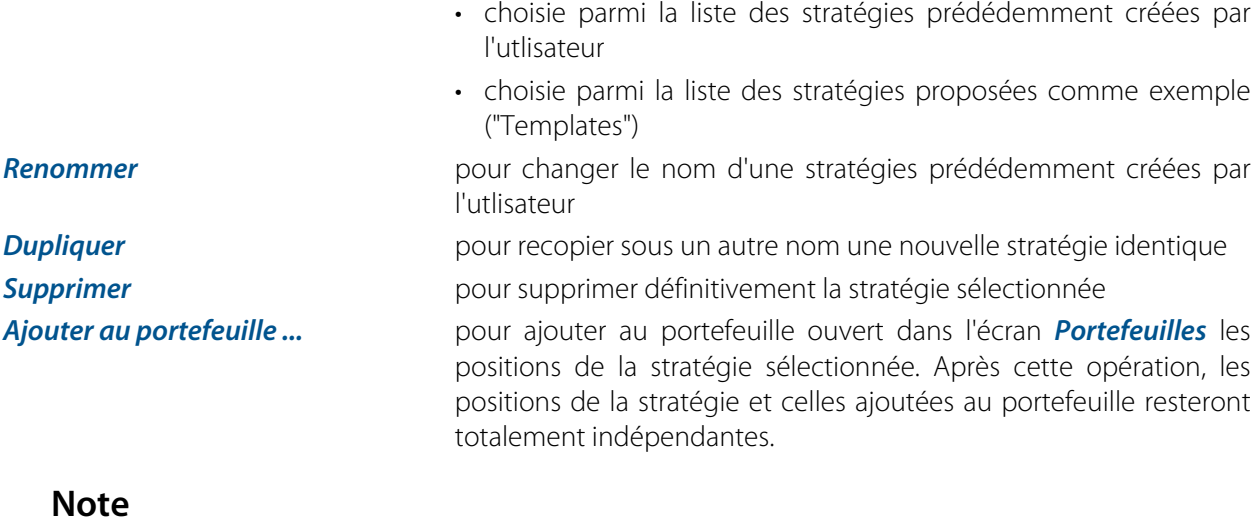

#### **Note**

La stratégie ouverte dans l'écran *Stratégies* apparaît en caractères gras dans la liste des stratégies affichée dans le menu.

#### 3.1.3. Le menu Portefeuilles pour :

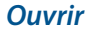

- pour afficher dans l'écran *Portefeuille* un portefeuille :
	- nouveau et qui portera le nom saisi par l'utilisateur
	- choisi parmi la liste des portefeuilles prédédemment créés par l'utlisateur
- *Renommer* pour changer le nom d'un portefeuille prédédemment créés par l'utlisateur

**Supprimer** pour supprimer définitivement le portefeuille sélectionné

#### **Note**

Le portefeuille ouvert dans l'écran *Portefeuilles* apparaît en caractères gras dans la liste des portefeuilles affichée dans le menu.

#### 3.1.4. Le menu Préférences pour choisir entre :

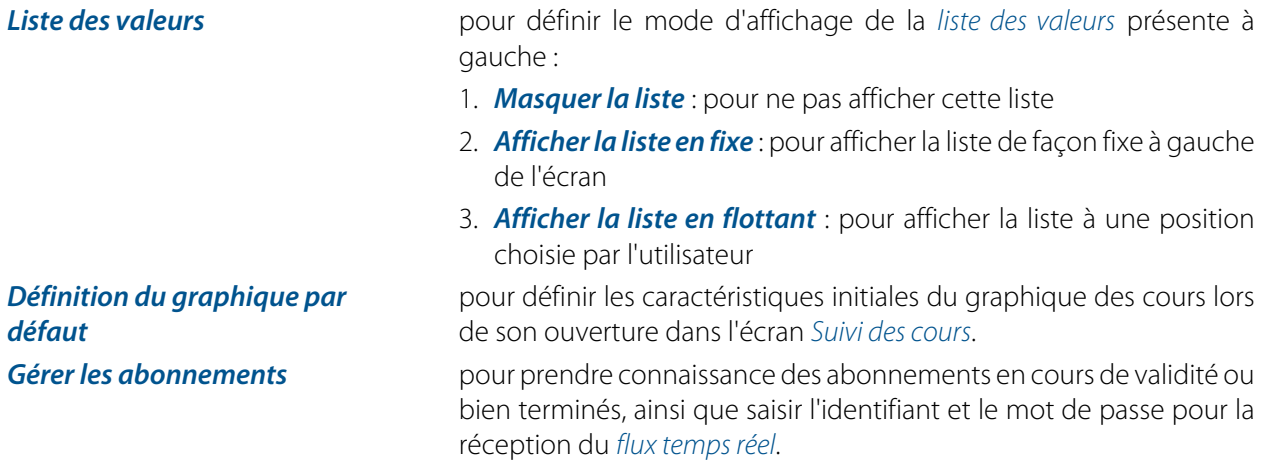

#### 3.1.5. Le menu Outils pour choisir entre :

**Sauvegarder** pour sauvegarder dans un fichier enregistré sur le disque dur de l'ordinateur ou un support externe toutes les données personnelles créées par l'utilisateur : stratégies, portefeuilles, listes personnelles de valeurs et graphiques de cours.

*Restaurer* pour restaurer dans *Axial Options Trader* les données personnelles mémorisées dans un fichier sauvegardé. Ces données restaurées prendont la place des données éventuellement présentes.

#### 3.1.6. Le menu Aide pour choisir entre :

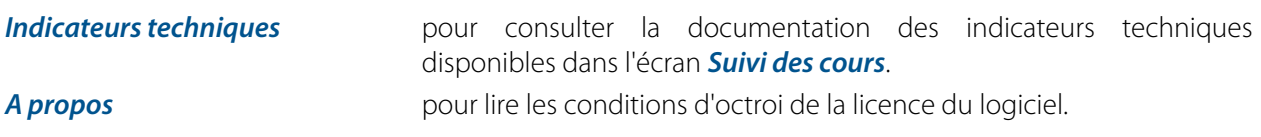

### <span id="page-7-0"></span>3.2. Listes de valeurs

*Axial Options Trader* affiche à gauche de l'écran la liste des valeurs filtrée et triée selon le choix de l'utilisateur. Cette liste peut rester affichée en permanence ou bien être cachée ou présentée dans une fenêtre flottante. Ce choix d'affichage s'effectue au menu général *Préférences* avec l'option *Liste des valeurs*.

Cette liste permet de choisir facilement les options, futures et actions que l'on souhaite utiliser dans les écrans *Stratégies*, *Portefeuilles* et *Suivi des cours*.

L'utilisation de cette liste de valeurs est décrite au paragraphe [Listes des options, contrats futures et actions](#page-8-0) ci-après

### <span id="page-7-1"></span>3.3. Choix d'un écran de travail

En haut et au centre de l'écran du logiciel, une boite à onglets permet d'accéder directement aux quatre grandes parties fonctionnelles de *Axial Options Trader*.

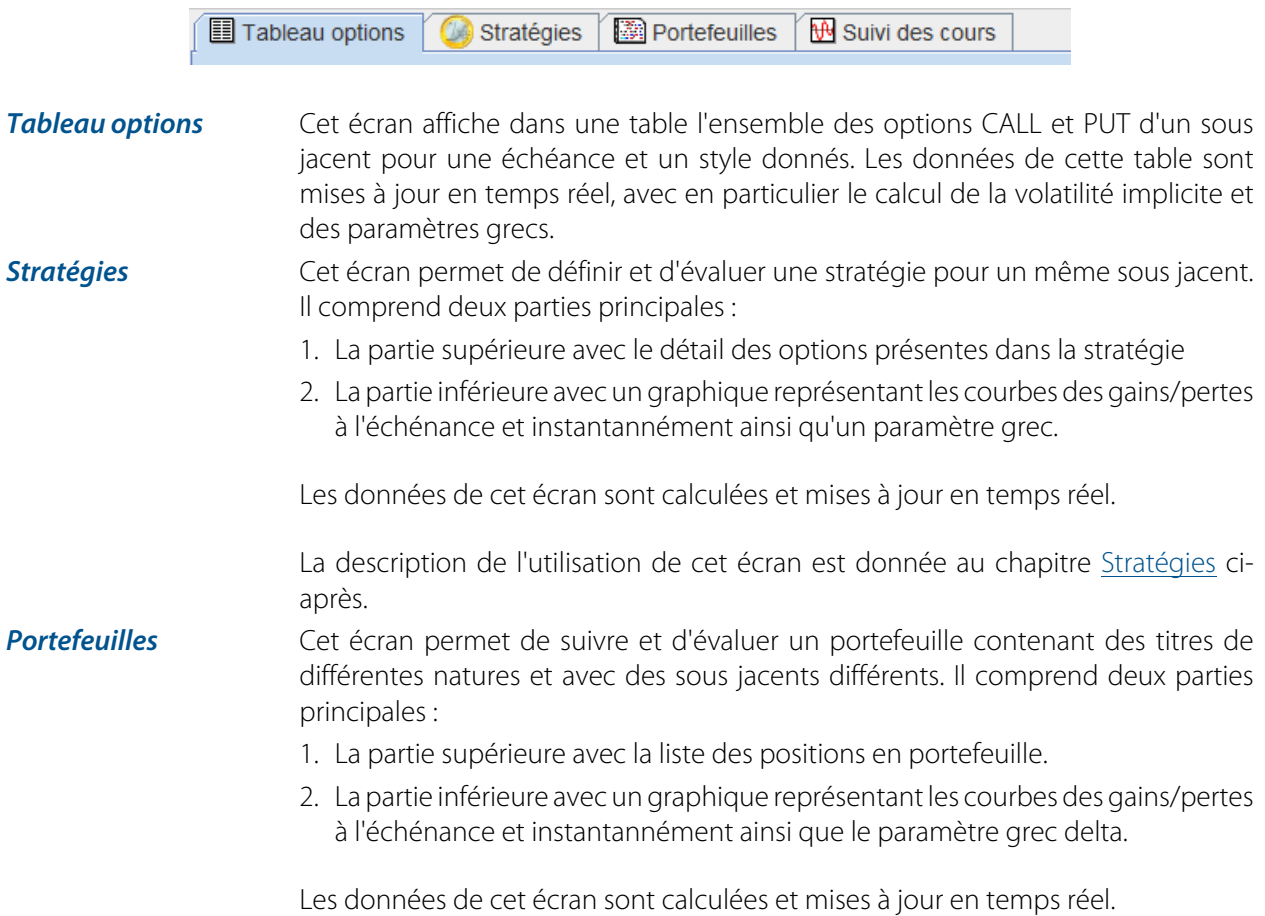

La description de l'utilisation de cet écran est donnée au chapitre [Portefeuilles](#page-26-0) ciaprès.

- *Suivi des cours* Cet écran permet d'afficher et suivre les cours en temps réel des valeurs de trois facons différentes :
	- 1. Dans des graphiques avec plusieurs indicateurs techniques. Le nombre de graphiques ouverts simultanément n'est limité que par la place disponible sur l'écran.
	- 2. Dans une table appelée *Watch list* affichant les valeurs d'une liste choisie parmi les *listes personnelles* créées par l'utilisateur ou bien constituée à partir des positions présentes dans un portefeuille.
	- 3. Dans une table affichant la liste des transactions d'une valeur intervenues en bourse depuis l'ouverture de la séance.

La description de l'utilisation de cet écran est donnée au chapitre [Suivi des cours](#page-33-0) ci-après.

### <span id="page-8-0"></span>4. Listes des options, contrats futures et actions

*Axial Options Trader* affiche à gauche de l'écran la liste des valeurs filtrée et triée selon le choix de l'utilisateur. Cette liste peut rester affichée en permanence ou bien être cachée ou présentée dans une fenêtre flottante. Ce choix d'affichage s'effectue au menu général *Préférences* avec l'option *Liste des valeurs*.

En haut de la liste, une boite à onglets offre les choix suivants :

- L'onglet *Options* pour afficher toutes les options de la place boursière sélectionnée. Cette liste globale peut ensuite être filtrée par sous jacent, dates d'échéance et type CALL ou PUT.
- L'onglet *Act/Fut* pour afficher les contrats futures ou actions e la place boursière sélectionnée.
- L'onglet *Perso* pour afficher les *listes personnelles* créées par l'utilisateur.

### <span id="page-8-1"></span>4.1. Onglet Options

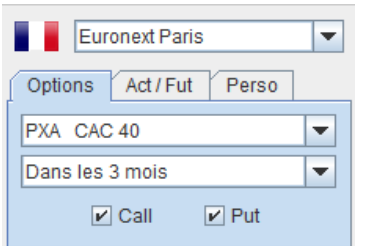

### <span id="page-8-2"></span>4.2. Onglet Act/Fut

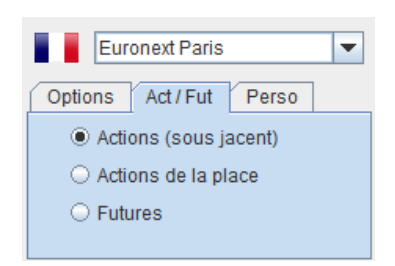

Cet onglet contient : en dessous :

- 1. Une première liste déroulante pour choisir le sous jacent de la place boursière sélectionnée
- 2. Une seconde liste déroulante pour choisir la date ou la période d'échéance des options
- 3. Deux cases à cocher **Call** et **Put** pour filtrer le résultat précédent à ce ou ces types d'options

Cet onglet offre le choix de trois listes différentes de valeurs :

- 1. Tous les sous jacents des options de la place boursière sélectionnée
- 2. Toutes les actions de la place boursière sélectionnée
- 3. Les contrats futures de la place boursière sélectionnée

### <span id="page-9-0"></span>4.3. Onglet Perso

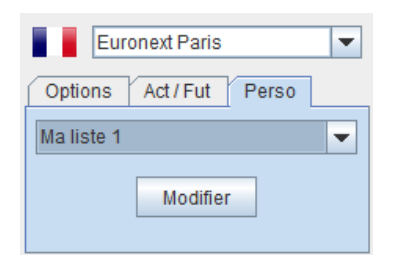

Cet onglet permet d'afficher les valeurs d'une *liste personnelle* créée par l'utilisateur. Le bouton **Modifier** commande l'ouverture la fenêtre de dialogue pour ajouter/supprimer une *liste personnelle* et en modifier le contenu.

Il est possible créer autant de *listes personnelles* que souhaité, chacune avec un nombre quelconque de valeurs.

### <span id="page-9-1"></span>4.4. Utilisation des listes de valeurs

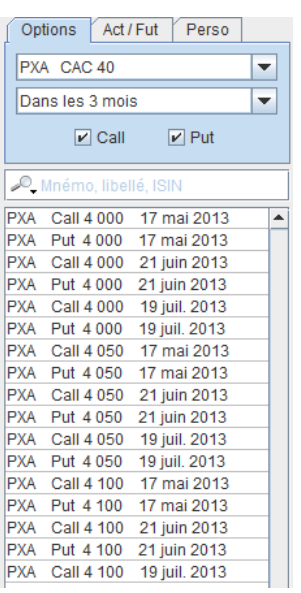

Ces listes permettent de sélectionner les valeurs pour utilisation dans les différents écrans de travail :

- généralement en glissant la valeur de la liste et en la déposant à l'endroit souhaité de l'écran de travail ouvert
- ou bien en ouvrant le menu contextuel par un clic droit de la souris sur une valeur et en sélectionnant l'option désirée

Le menu contextuel permet le choix d'une des fonctions suivantes :

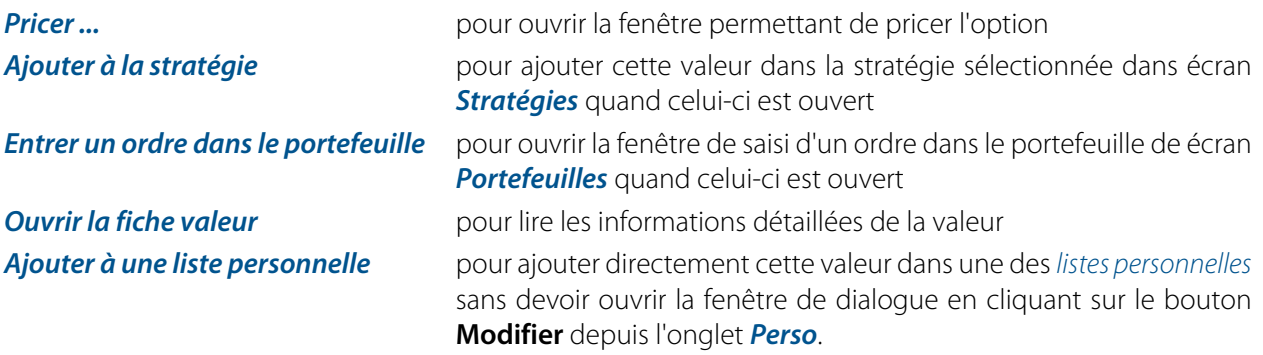

### <span id="page-9-2"></span>4.5. Mise à jour automatique des listes de valeurs

Les options, contrats futures et actions présents dans *Axial Options Trader* sont automatiquement mis à jour à l'ouverture du logiciel en fonction de leur échéances.

### <span id="page-10-0"></span>4.6. Fiche valeur

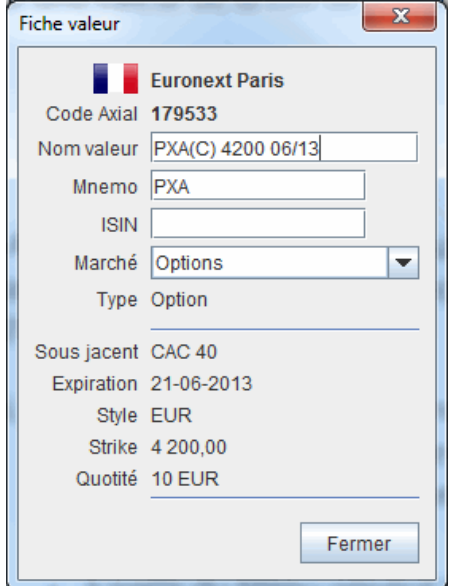

La *fiche valeur* donne les informations disponibles sur la valeur :

- i. Le nom générique
- ii. Le code mnémonique
- iii. Eventuellement le code ISIN
- iv. Le segment de marché
- v. Le sous jacent
- vi. La date d'échéance
- vii. Le style (EUR ou US)
- viii.Le strike
- ix. La quotité

### <span id="page-10-1"></span>4.7. Recherche d'une valeur à partir du nom, code mnemo ou du code ISIN

En haut de la liste des valeurs un champ de recherche permet de rechercher parmi toutes les valeurs présentes dans *Axial Options Trader* une valeur à partir :

- de son nom complet ou partiel
- de son code mnémonique
- de son code ISIN

Le résultat s'affiche dans une fenêtre popup en dessous du champ de recherche avec, selon les cas, une ou plusieurs valeurs répondant au critère de recherche.

En cliquant sur la valeur recherchée dans la fenêtre popup, celle-ci s'affiche alors automatiquement dans la liste des valeurs.

Quand la recherche ne donne aucun résultat, le nom saisi dans la zone de recherche s'inscrit en rouge.

Le résultat de la recherche est limité aux 30 premiers résultats. Dans ce cas, compléter le nom de la valeur pour réduire le nombre de cas possibles.

### <span id="page-10-2"></span>4.8. Création et mise à jour des listes personnelles

*Axial Options Trader* permet de créer un nombre quelconque de *listes personnelles* sans limitation du nombre de valeurs dans chaque liste.

Pour ouvrir la fenêtre de gestion des *listes personnelles* sélectionner l'onglet *Perso* et cliquer sur le bouton **Modifier**

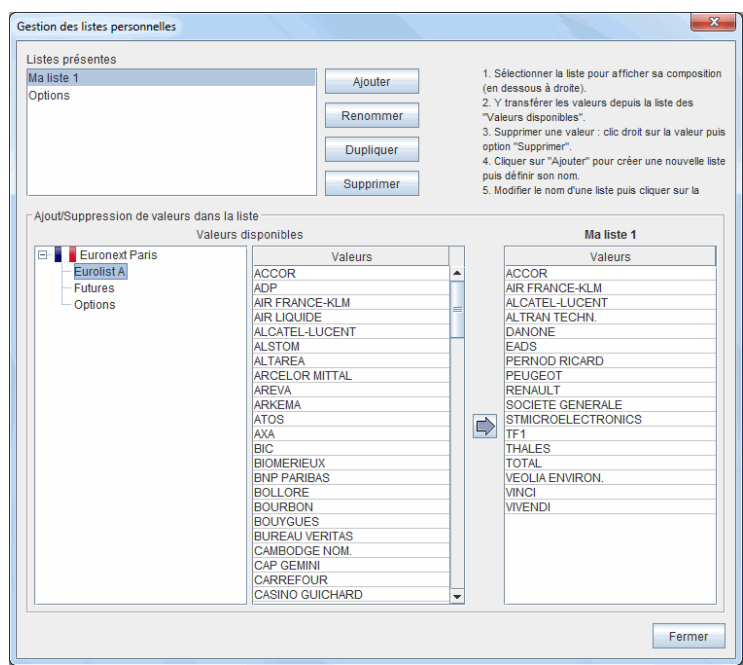

Ensuite selon les cas :

- i. Pour une nouvelle liste, saisir son nom dans le champ *Nouvelle liste* puis cliquer sur le bouton **Ajouter**
- ii. Si la liste est déjà créée, sélectionner son nom dans le cadre *Listes présentes*. Les valeurs que cette liste s'affichent alors en dessous à droite dans la table portant le nom de cette liste.
- iii. Choisir la bourse et le marché des valeurs à ajouter
- iv. Dans la table du cadre *Valeurs disponibles* sélectionner la ou les valeurs à ajouter dans la *liste personnelle* puis cliquer sur le bouton  $\Box$

Pour ajouter une seule valeur, il suffit de double-cliquer dessus dans la table

Pour supprimer une valeur dans une *liste personnelle* :

- i. Sélectionner la valeur dans la table "Valeurs" de la liste et appuyer sur la touche **Suppr** du clavier ou bien ouvrir le menu contextuel et choisir l'option *Supprimer*.
- ii. ou bien, directement depuis la *liste des valeurs*, utiliser le menu contextuel et choisir l'option *Supprimer .... de la liste personnelle*.

### <span id="page-11-0"></span>5. Sauvegarde et Restauration des stratégies et portefeuilles

*Axial Options Trader* permet de sauvegarder toutes les données personnelles de l'utilisateur dans un fichier sur le disque dur de l'ordinateur ou un support externe (clé USB, etc) et de les restaurer ultérieurement.

Pour sauvegarder les données :

- i. Au menu général *Outils* choisir l'option *Sauvegarder*
- ii. Dans la fenêtre de dialogue, sélectionner le dossier dans lequel le fichier doit être mémorisé.
- iii. Donner un nom au fichier de sauvegarde dans le champ prévu à cet effet, puis cliquer sur le bouton **Sauvegarder**.

L'extension . oax sera ajouté automatiquement au fichier sauvegardé

### **Important**

Bien retenir le nom donné au fichier sauvegardé ainsi que le dossier dans lequel il est enregistré pour le retrouver à la restauration

Pour restaurer les données :

- i. Au menu général *Outils* choisir l'option *Restaurer*
- ii. Dans la fenêtre de dialogue, rechercher le répertoire dans lequel le fichier a été enregistré et le sélectionner
- iii. Cliquer sur le bouton **Restaurer**

### **Important**

La restauration remplace toutes les données personnelles auparavant présentes dans *Axial Options Trader*

## <span id="page-13-0"></span>Chapitre 2. Tableau options

## <span id="page-13-1"></span>1. Généralités

L'écran de travail *Tableau options* a pour objectif de donner une vue globale mise à jour en temps réel de toutes les options d'un sous jacent donné pour une même échéance et de même style.

Le tableau permet d'identifier immédiatement les options CALL et PUT qui sont dans la monnaie, à la monnaie ou en dehors de la monnaie.

Pour chaque option, la volatilité implicite et les paramètres grecs sont calculés en temps réel.

Un pricer d'options est également disponible pour une analyse plus détaillée.

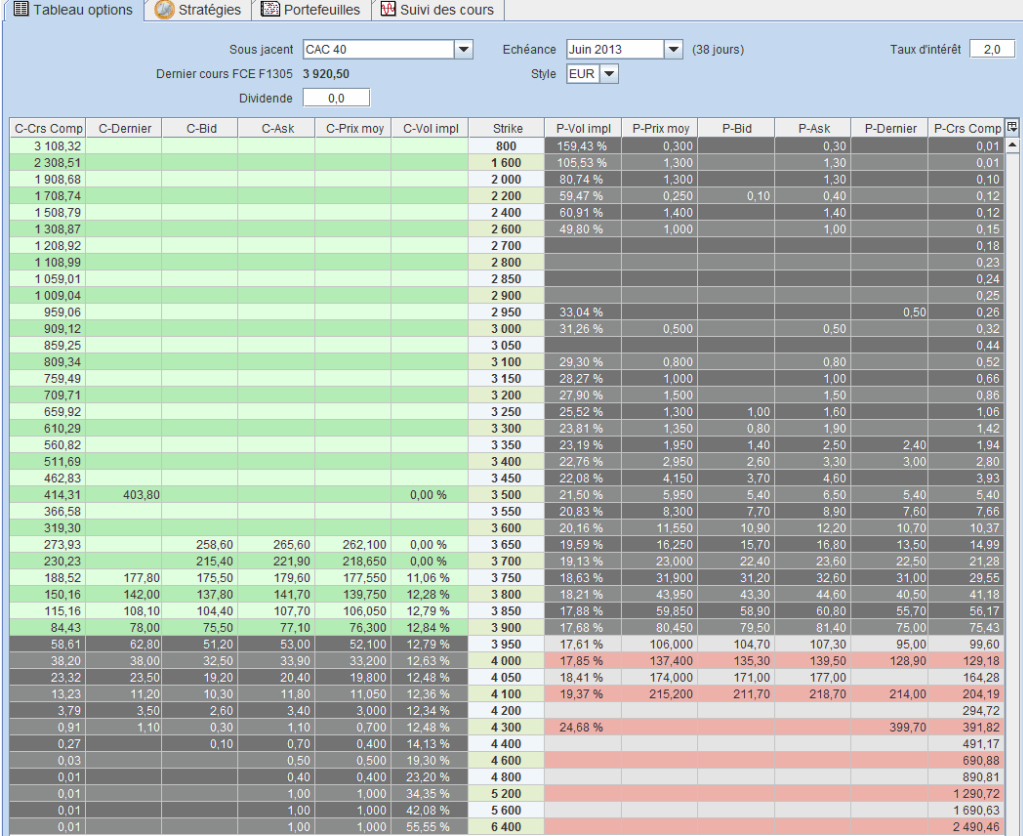

### <span id="page-13-2"></span>2. Affichage des options

Dans l'entête du tableau, trois listes déroulantes permettent de choisir :

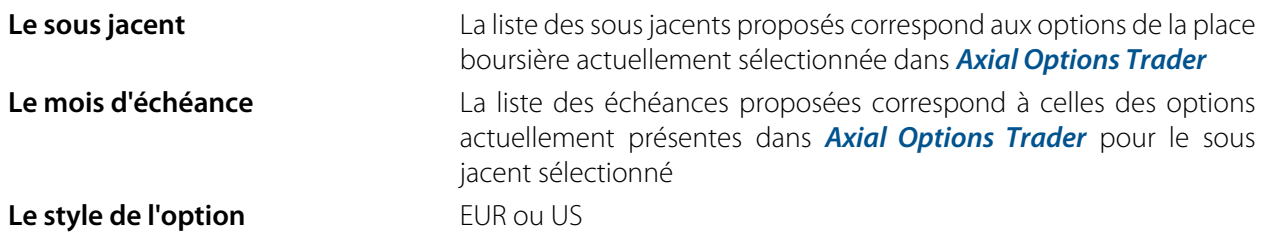

L'entête du tableau affiche en temps réel le dernier cours du sous jacent sélectionné. Dans le cas des options sur indice CAC 40, le cours affiché est celui du contrat Future CAC de l'échéance en cours.

L'entête du tableau permet également de définir pour le calcul de la volatilité implicite des options de la table les deux paramètres importants :

#### **Le dividende Important**

Afin de garantir un calcul rigoureux du prix des options, le principe retenu dans *Axial Options Trader* se base sur un **dividende défini en valeur monétaire** et non pas sur un pourcentage moyen annuel. Par conséquent, ce dividende doit tenir compte de l'échéance sélectionnée dans le tableau.

Dans le cas des options sur indice CAC 40, le sous jacent utilisé étant le **contrat Future CAC de l'échéance en cours** qui intègre les dividendes versés au cours de cette échéance, le montant du dividende à utiliser est donc celui correspondant aux dividendes versés après l'échéance en cours jusqu'à l'échéance séléctionnée dans ce tableau.

**Le taux d'intérêt** Le taux d'intérêt se définit en % annuel

### <span id="page-14-0"></span>3. Table des options

Dans la table de cet écran, les options CALL et PUT de même strike sont sur la même ligne, avec :

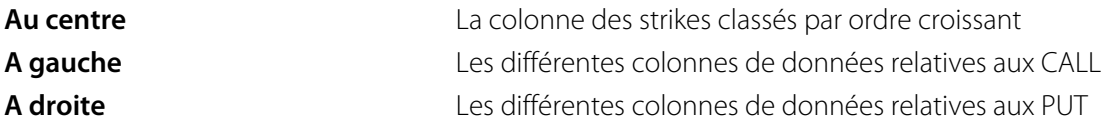

Un code de couleur permet de distinguer immédiatement :

- 1. Les options **dans la monnaie** avec le fond de couleur **verte** pour les CALL et **rouge** pour les PUT
- 2. Les options **en dehors de la monnaie** avec le fond de couleur **grise**
- 3. Les options **à la monnaie** étant situées à proximité de la séparation des deux zones précédentes, séparation suivant le cours du sous jacent qui évolue ne temps réel.

Pour chaque type d'options, les différentes colonnes de données, que l'utilisateur peut afficher ou supprimer en cochant ou décochant les cases correspondantes dans la fenêtre popup s'ouvrant en cliquant sur le

bouton **F** situé dans l'angle supérieur droit de la table, sont les suivantes :

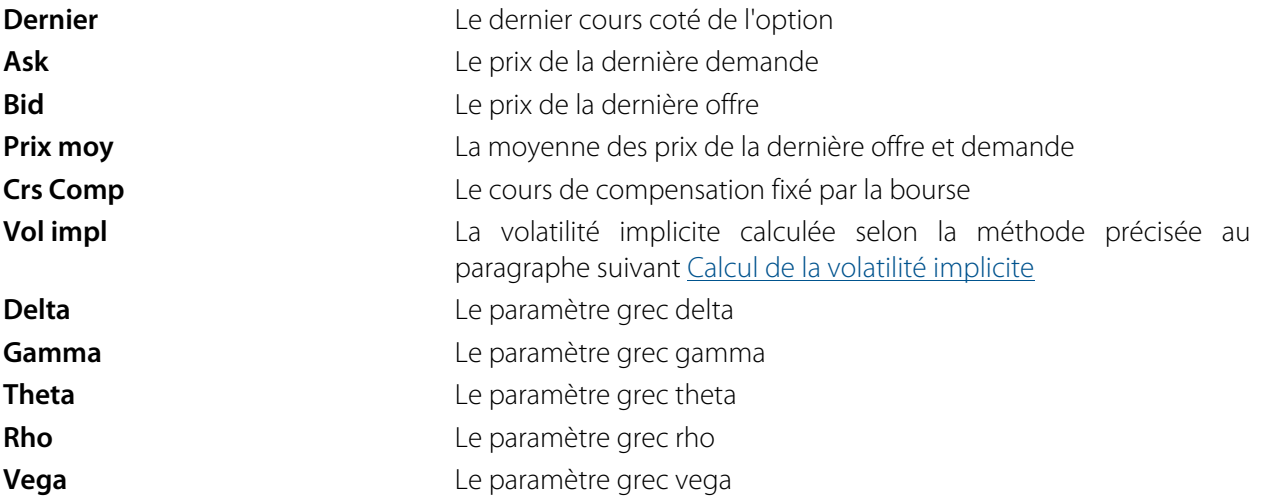

### <span id="page-15-0"></span>4. Menu contextuel

On ouvre le menu contextuel de la table en cliquant avec le bouton droit de la souris sur une des options pour commander les opérations suivantes :

- 1. O Ouvrir un pricer pour cette option (voir au chapitre suivant *[Pricer](#page-16-1)* l'utilisation du pricer).
- 2. Ouvrir un graphique de cours pour cette option dans l'écran *Suivi des cours*
- 3. Ajouter cette option dans une des *listes personnelles*

### <span id="page-15-1"></span>5. Calcul de la volatilité implicite

Le calcul de la volatilité implicite utilise la méthode de **Black et Scholes**

Ce calcul se base en principe sur le dernier cours coté mais qui dans le cas des options n'est pas toujours connu de manière certaine car la dernière transaction exécutée peut dater d'une séance précédente voir ne pas encore exister.

### **Important**

De manière à calculer la volatilité aussi précisément que possible, *Axial Options Trader* applique la règle suivante pour déterminer le prix de l'option à utiliser :

- 1. Quand les prix du Ask et du Bid sont connus, le prix utilisé est la moyenne de ces deux prix et non pas le prix de la dernière transaction éventuelle, car le Ask et le Bid reflètent mieux le tendance la plus récente.
- 2. Si l'un des deux prix Ask ou Bid n'est pas connu, le prix utilisé est celui qui est connu.
- 3. Si ni le Ask et ni le Bid ne sont connus, en dernier recours le prix de la dernière transaction est utilisé et en aucun cas le cours de compensation.
- 4. Aucune volatilité n'est calculée quand Ask, Bid et dernière transaction ne sont pas connus.

Prix du sous jacent utilisé :

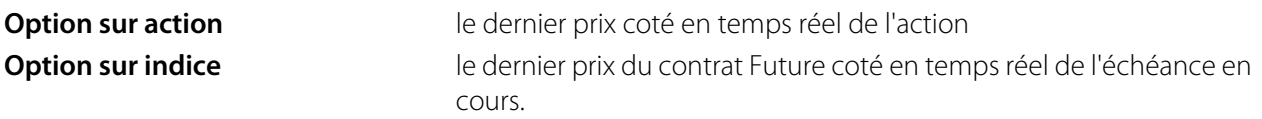

Dividende et taux d'intérêt : [voir au paragraphe ci-dessus](#page-13-2)

## <span id="page-16-0"></span>Chapitre 3. Pricer

### <span id="page-16-1"></span>1. Généralités

*Axial Options Trader* permet d'ouvrir le pricer d'options depuis les différents écrans de travail. Ce pricer est symbolisé par l'icône

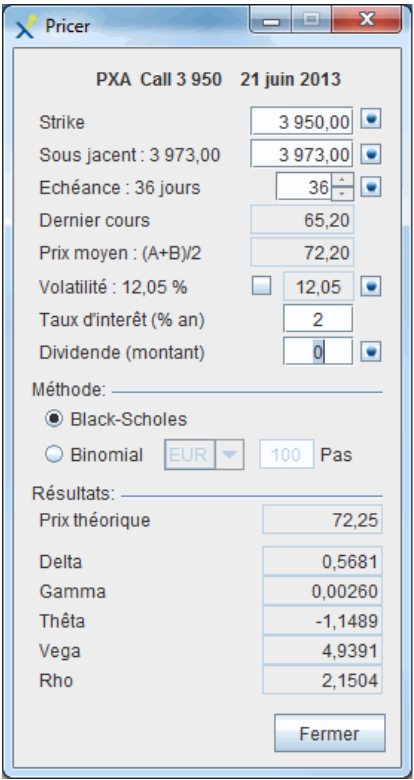

L'ouverture peut s'effectuer :

- 1. depuis le menu contextuel de la liste des options à gauche du logiciel
- 2. depuis le menu de la table des options de l'écran *Tableau des options*
- 3. depuis une des positions de l'écran *Stratégies*
- 4. depuis une des positions de l'écran *Portefeuilles*

La fenêtre du pricer comprend trois parties :

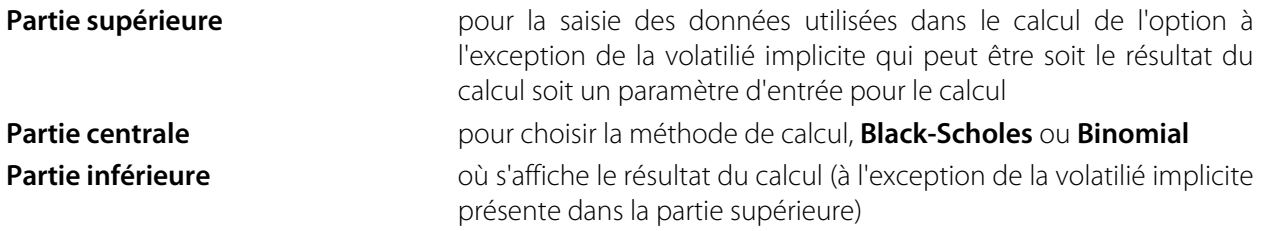

### <span id="page-16-2"></span>2. Définition des données pour le calcul

A l'ouverture du pricer, les données relatives à l'option sélectionnée sont automatiquement renseignées, avec un prix de sous jacent et un dernier cours issus des données en temps réel connues à cet instant.

Les données suivantes peuvent être définies différemment par l'utilisateur :

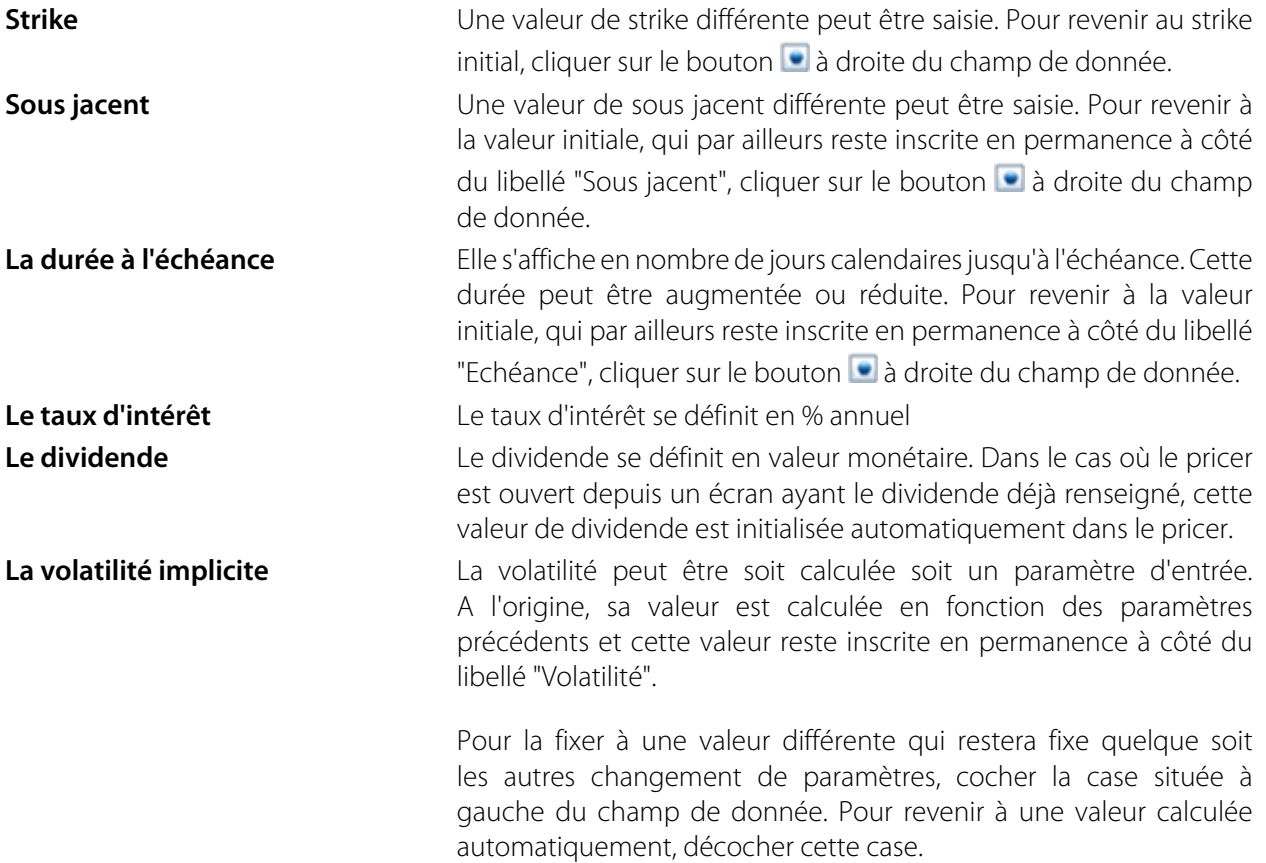

### <span id="page-17-0"></span>3. Résultat du calcul de l'option

A chaque changement d'un paramètre précédent le résultat est automatiquement recalculé.

La zone de résultats affiche :

- 1. Le prix théorique
- 2. Le Delta
- 3. Le Gamma
- 4. Le theta
- 5. Le Vega
- 6. Le Rho

## <span id="page-18-0"></span>Chapitre 4. Stratégies

### <span id="page-18-1"></span>1. Introduction

Cet écran permet de définir et d'évaluer une stratégie composée d'options en nombre quelconque **du même sous jacent** ainsi que de ce sous jacent.

Il possède deux modes de fonctionnement :

- 1. **Fonctionnement en temps réel** : toutes les données des positions de la stratégie sont alors mises à jour et calculées en temps réel.
- 2. **Fonctionnement en simulation** : les données initiales des positions sont celles connues en temps réel à l'instant du passage en simulation et ne changent plus ensuite en temps réel. L'utilisateur peut alors changer manuellement les données qu'il souhaite pour analyser l'effet de telle ou telle variation de paramètre sur le résultat.

Le résultat de la stratégie est synthétisé dans la partie supérieure de l'écran ainsi que sous forme graphique dans la partie inférieure de l'écran.

### <span id="page-18-2"></span>2. Présentation de l'écran Stratégies

Cet écran comprend trois parties principales :

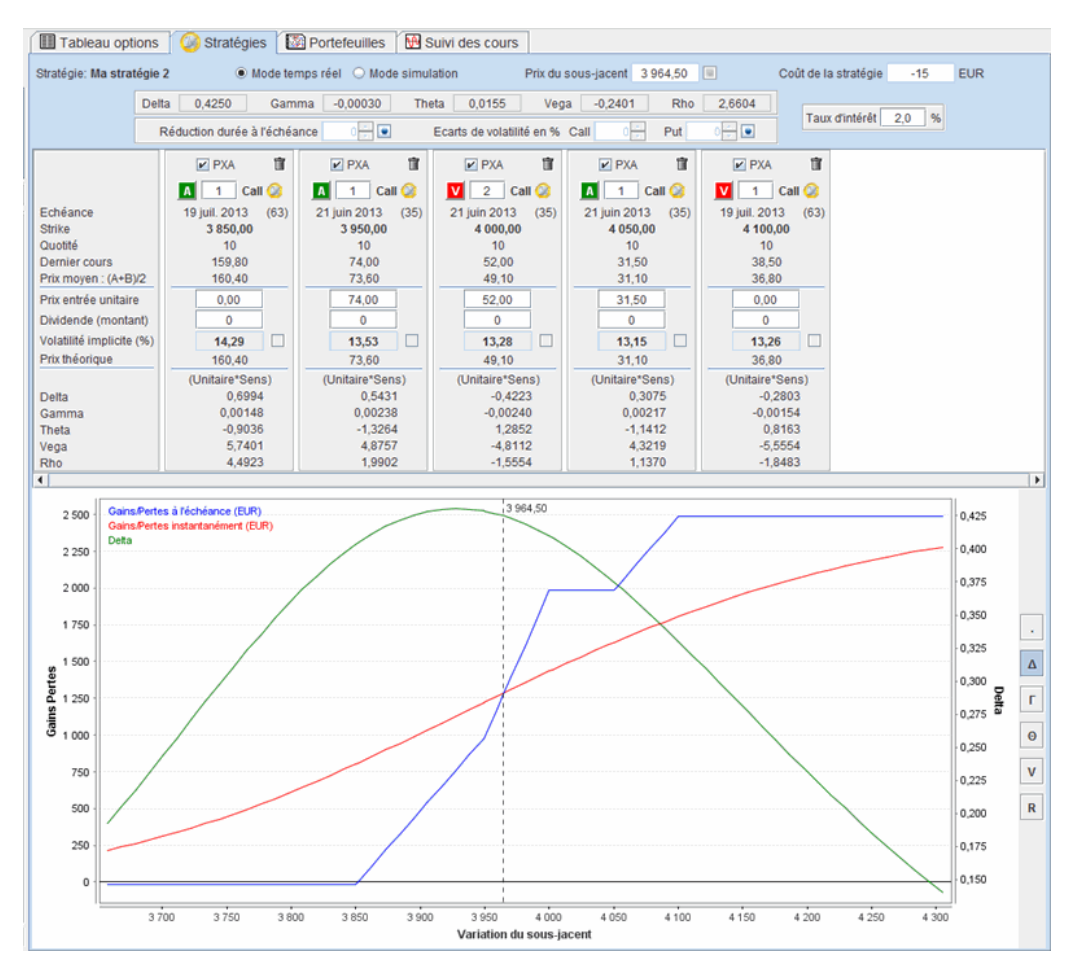

**Entête Entête Entête Entête Entête Pour définir le mode de fonctionnement de la stratégie et afficher la** synthèse du résultat :

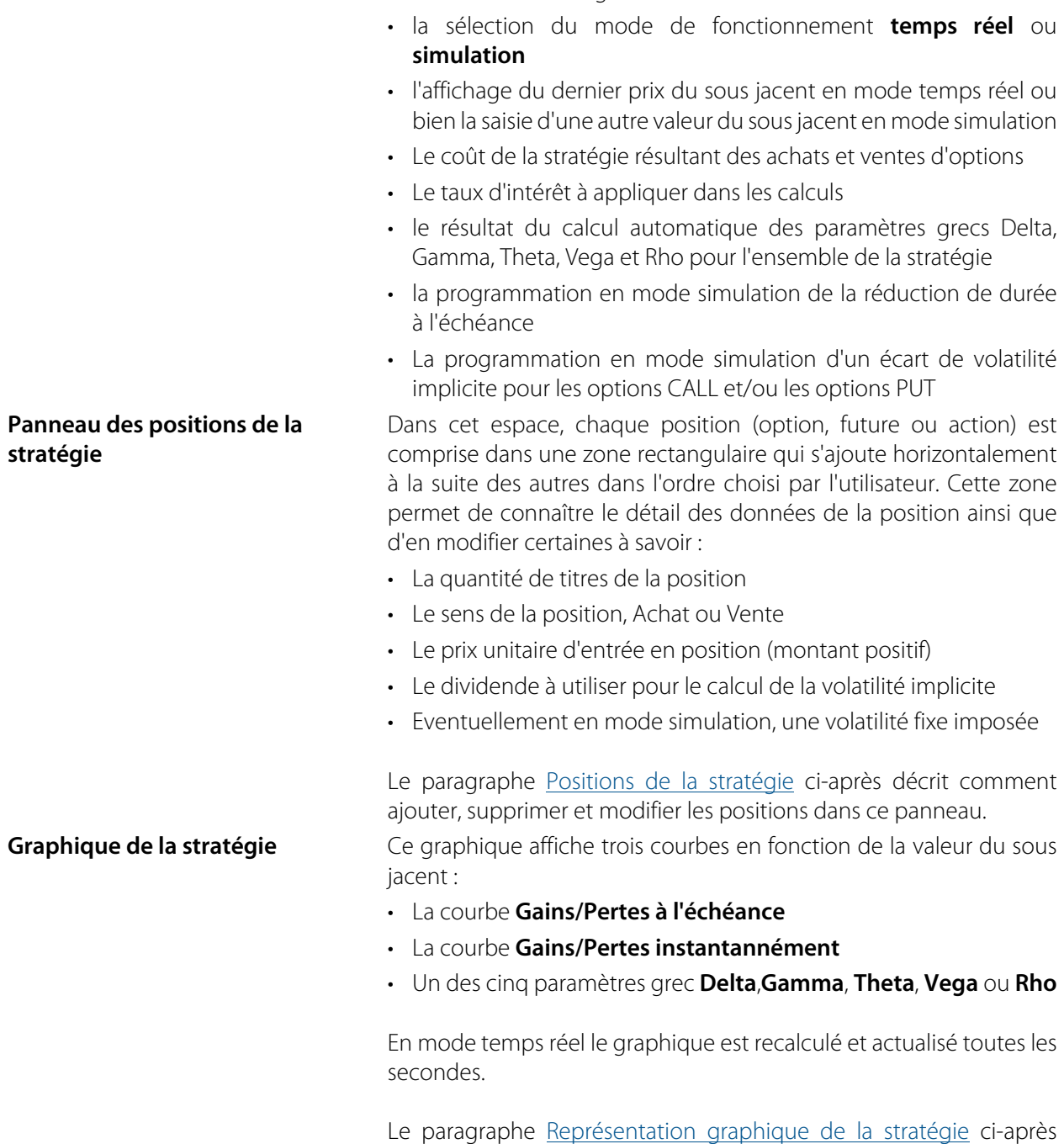

• le nom de la stratégie

explique son utilisation.

### <span id="page-19-0"></span>3. Gestion des stratégies

### <span id="page-19-1"></span>3.1. Création et affichage

La création d'une nouvelle stratégie ou l'affichage dans l'écran d'une stratégie existante s'effectue par le menu général *Stratégies* sous-menu*Ouvrir*.

#### **Création d'une nouvelle stratégie** Au sous-menu **Ouvrir** deux possibilités :

i. choisir *Nouvelle sous ...* puis saisir son nom. Un écran vierge apparaît avec le nom saisi.

### **Important**

La stratégie auparavant présente à l'écran est automatiquement enregistrée en mémoire et pourra être rappelée à tout moment.

ii. ou bien sélectionner une des stratégies donnée en exemple dans la **zone Templates** en rouge en lui donnant un nom spécifique.

**Affichage d'une stratégie existante**

Au sous-menu *Ouvrir* choisir le nom de cette stratégie parmi la liste des stratégies présentes en mémoire qui s'affiche alors dans l'écran.

### <span id="page-20-0"></span>3.2. Changement du nom

Au menu général *Stratégies* sous-menu *Renommer* choisir le nom de la stratégie à renommer parmi la liste des stratégies présentes en mémoire puis saisir le nouveau nom.

Le changement du nom ne nécessite pas l'ouverture préalable de la stratégie dans l'écran.

### <span id="page-20-1"></span>3.3. Copie

Au menu général *Stratégies* sous-menu *Dupliquer* choisir le nom de la stratégie à copier parmi la liste des stratégies présentes en mémoire puis saisir le nouveau nom.

La stratégie dupliquée s'affiche alors dans l'écran.

### <span id="page-20-2"></span>3.4. Suppression

Au menu général *Stratégies* sous-menu *Supprimer* choisir le nom de la stratégie à supprimer parmi la liste des stratégies présentes en mémoire.

La suppression est définitive.

### <span id="page-20-3"></span>3.5. Ajout d'une stratégie à un portefeuille

Toutes les positions d'une stratégie peuvent être tranférées en bloc dans le portefeuille ouvert de l'écran*Portefeuilles*.

Au menu général *Stratégies* sous-menu *Ajouter au portefeuille (xyz)* choisir le nom de la stratégie dont les positions sont à transférer.

Les positions transférées s'ajouteront dans le portefeuille en tant que **positions d'attente**. Une position d'attente est une position comptabilisée au portefeuille mais distincte des positions dont l'ordre d'exécution a effectivement été donné au courtier. Le chapitre [Portefeuilles](#page-26-0) explique l'utilisation des positions d'attente.

Les positions transférées de la stratégie dans un portefeuille ne sont pas supprimées de la stratégie et les modifications ultérieures intervenant sur ces positions d'un coté ou de l'autre resteront totalement indépendantes.

### <span id="page-20-4"></span>4. Entrée, modification et suppression des positions dans une stratégie

### <span id="page-20-5"></span>4.1. Ajout d'une nouvelle position

Le choix de la position à ajouter s'effectue depuis la *liste des valeurs* à gauche du logiciel.

Sélectionner l'option, le future ou l'action dans la liste puis :

- 1. en conservant le bouton gauche de la souris appuyé dessus, glisser la souris au dessus de l'écran *Stratégies* puis relâcher le bouton de la souris. Avec cette méthode, le sens de la position sera initialement un Achat mais pourra être transformé en Vente en cliquant le bouton indiquant le sens.
- 2. ouvrir le menu contextuel en cliquant avec le bouton droit de la souris et choisir *Ajouter à la stratégie (xyz)* puis le sens Achat ou Vente de la position.

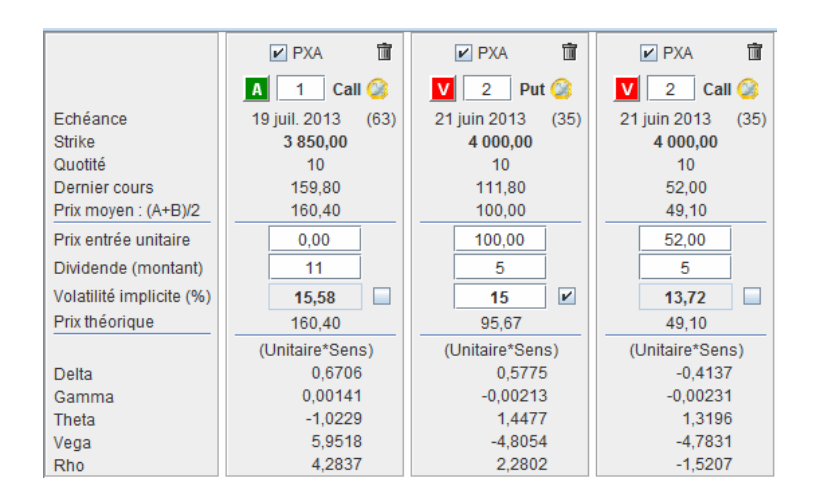

La quantité de titres de la position ajoutée sera initialement égal à 1. A droite du bouton indiquant le sens de la position un champ de saisie permet de définir ensuite la quantité précise.

Quand le titre ajouté est déjà présent dans la stratégie, alors la quantité de titres de la position résultante sera automatiquement incrémentée ou décrémentée selon le sens.

#### **Important**

L'ajout d'une position sera rejeté si son sous jacent est différent du sous jacent des positions présentes dans la stratégie.

### <span id="page-21-0"></span>4.2. Placement des positions dans le panneau

A l'origine, les positions sont ajoutées horizontalement les unes après les autres, le panneau des positions devenant glissant quand le nombre de positions dépasse la largeur disponible sur l'écran.

Pour modifier l'ordre de placement, sélectionner avec le bouton gauche de la souris la position à déplacer en cliquant dans son rectangle puis, en gardant ce bouton appuyé, glisser et relâcher le bouton gauche de la souris dans le panneau à l'endroit désiré.

Quand on utilise la méthode du "glisser-déposer" depuis la liste des valeurs pour ajouter une nouvelle position, il suffit de relâcher le bouton gauche au dessus de l'endroit désiré dans le panneau et la nouvelle position prendra directement cet emplacement.

### <span id="page-21-1"></span>4.3. Données de la position

Le rectangle de la position contient les données et commandes suivantes :

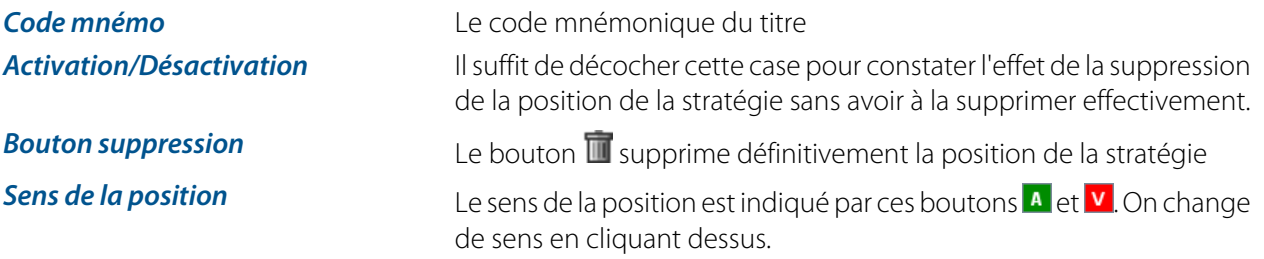

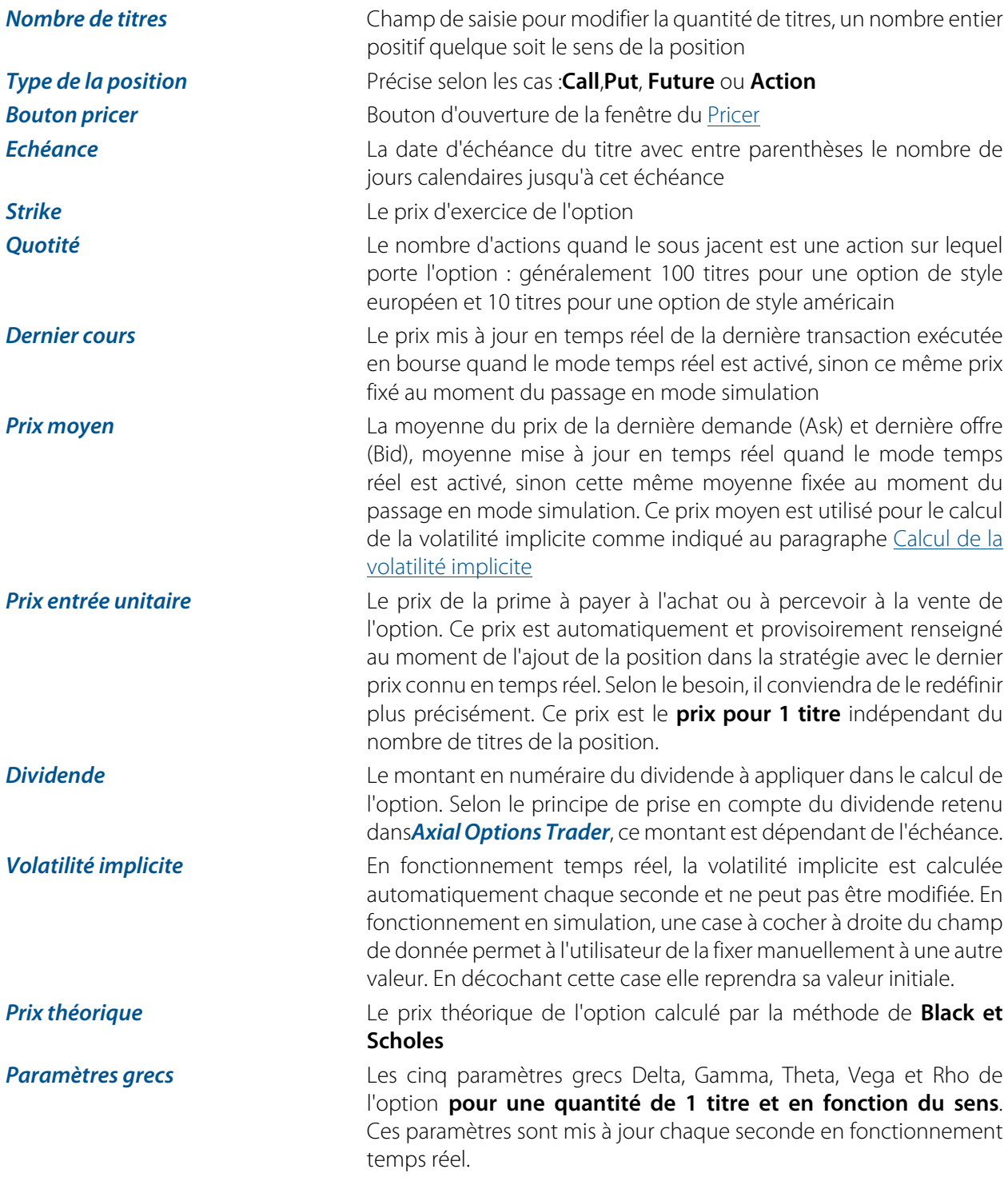

### <span id="page-22-0"></span>4.4. Modification des données de la position

En fonctionnement temps réel, les données suivantes peuvent être modifiées à tout moment et la stratégie est immédiatement recalculée :

- Désactivation/Activation de la position dans la stratégie
- Sens achat ou vente
- Nombre de titres
- Prix d'entrée unitaire
- Dividende

• Taux d'intérêt

En fonctionnement en simulation, en plus des modifications précédentes, l'utilisateur peut :

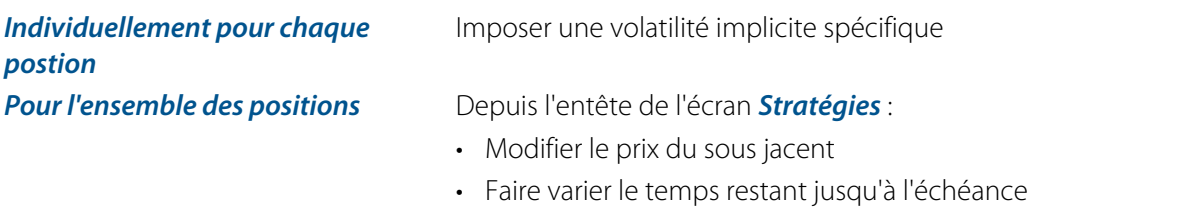

- Faire varier la volatilté implicite des options Call en ajoutant un écart en % sur le pourcentage indiqué dans le panneau de chaque position Call
- Faire varier la volatilté implicite des options Put en ajoutant un écart en % sur le pourcentage indiqué dans le panneau de chaque position Put

### <span id="page-23-0"></span>5. Représentation graphique de la stratégie

Le graphique affiche en temps réel, en fonction de la variation du sous jacent, les courbes :

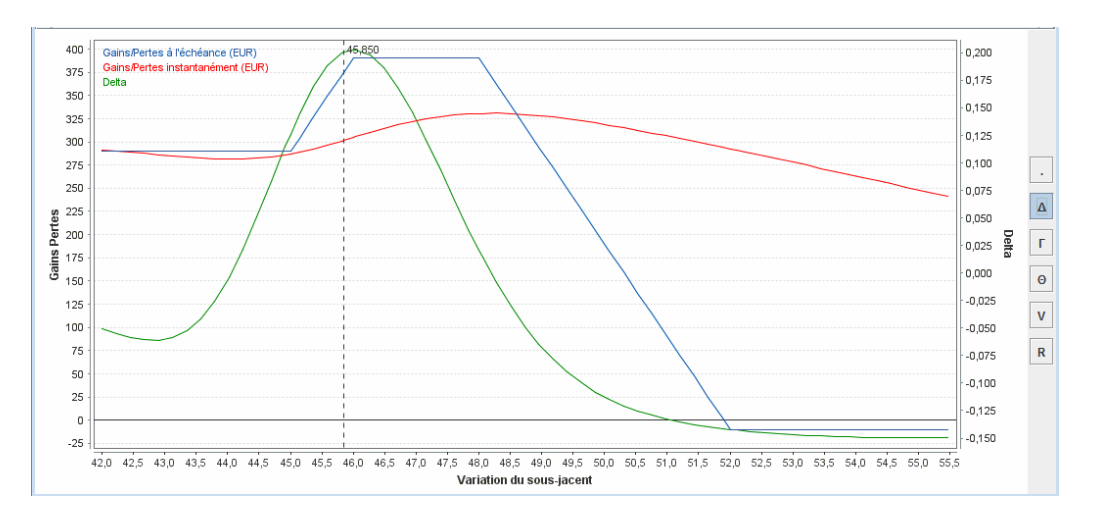

- Gains/Pertes à l'échéance (couleur bleue)
- Gains/Pertes instantanément (couleur rouge)
- Un des paramètres grecs (couleur verte) que l'on sélectionne à droite du graphique

Le prix actuel du sous jacent est marqué par un trait pointillé vertical

En cliquant dans le graphique avec le bouton gauche de la souris et en restant appuyé, une mire (trait vertical et horizontal) donne la valeur des coordonnées x et y du point repéré.

Le menu contextuel du graphique que l'on ouvre en cliquant avec le bouton droit de la souris, permet les fonctions suivantes :

- **Zoomer** horizontalement par rapport au prix actuel du sous jacent
- **Enregistrer** l'image du graphique dans un fichier
- **Imprimer** le graphique
- Modifier les **Propriétés ...** du graphique

### <span id="page-24-0"></span>6. Utilisation du mode simulation

En mode simulation, la stratégie n'est plus mise à jour en temps réel pour permettre d'analyser les conséquences sur le résultat d'une variation de tel ou tel facteur. Les prix du sous jacent, des options, futures ou actions de la stratégie restent fixés à leurs valeurs au moment de la sélection du mode simulation.

Comme indiqué au paragraphe ci-dessus, les variations peuvent s'appliquer individuellement à chaque position ou bien globalement à l'ensemble des positions.

Pour ce second cas, on peut définir depuis l'entête de l'écran *Stratégies* :

### <span id="page-24-1"></span>6.1. Réduction de la durée à l'échéance

En spécifiant une durée en jours calendaires qui va réduire dans chaque position la durée actuelle restante. Dans la cas où la réduction demandée est supérieure à la durée actuelle restante d'une position, cette dernière restera égale à zéro. La stratégie est automatiquement recalculée à chaque changement de réduction.

Le bouton à droite de la réduction de durée remet à zéro cette valeur.

### <span id="page-24-2"></span>6.2. Ecarts de volatilité

En spécifiant, indépendamment pour les options Call et Put, un écart positif ou négatif en % de volatilité qui va s'ajouter à la volatilié implicite de chaque position indiquée dans le panneau correspondant. La stratégie est automatiquement recalculée à chaque changement d'écart de volatilité.

Le bouton à droite de l'écart remet à zéro cette valeur.

### <span id="page-24-3"></span>7. Stratégies exemples ("Templates")

*Axial Options Trader* permet de créer une nouvelle stratégie à partir de stratégies exemples (appelés "Templates") présentes au menu général*Stratégies*.

Les stratégies disponibles sont les suivants :

- **Straddle**
- **Strangle**
- **Call et Put synthétique**
- **Call et Put spread**
- **Butterfly**
- **Condor**

A la sélection d'une de ces stratégies, la fenêtre ci-dessous s'ouvre avec les options devant par principe la composer. Compléter alors avec les données spécifiques :

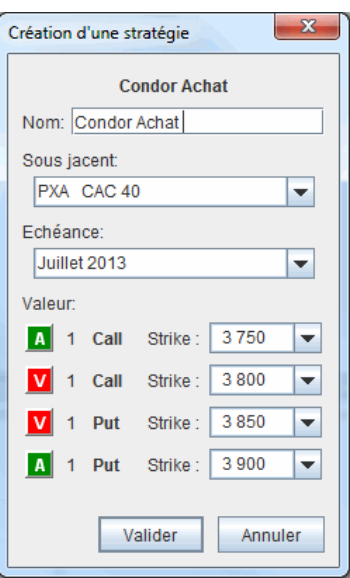

**Nom** Préciser le nom de la stratégie **Sous jacent** Choisir le sous jacent des options *Echéance* Définir l'échéance commune aux options **Strike Pour chaque option, sélectionner strike. Par défaut, Axial Options** *Trader* propose les strikes autour de monnaie.

## <span id="page-26-0"></span>Chapitre 5. Portefeuilles

### <span id="page-26-1"></span>1. Introduction

Cet écran permet d'enregister les opérations dans un portefeuille, de suivre et analyser en temps réel l'évolution de ce portefeuiile.

*Axial Options Trader* n'a pas de limite du nombre de portefeuilles.

Chaque portefeuille peut contenir tous les titres répertoriés dans la*liste des valeurs*, dont les actions qui ne sont pas sous jacents d'options.

Le portefeuille affiche séparemment :

- Les positions ouvertes
- Les ordres des positions ouvertes
- Les ordres des positions fermées

L'entête de l'écran *Portefeuilles* indique la **plus value latente** calculée en temps réel ainsi que la**plus value réalisée**.

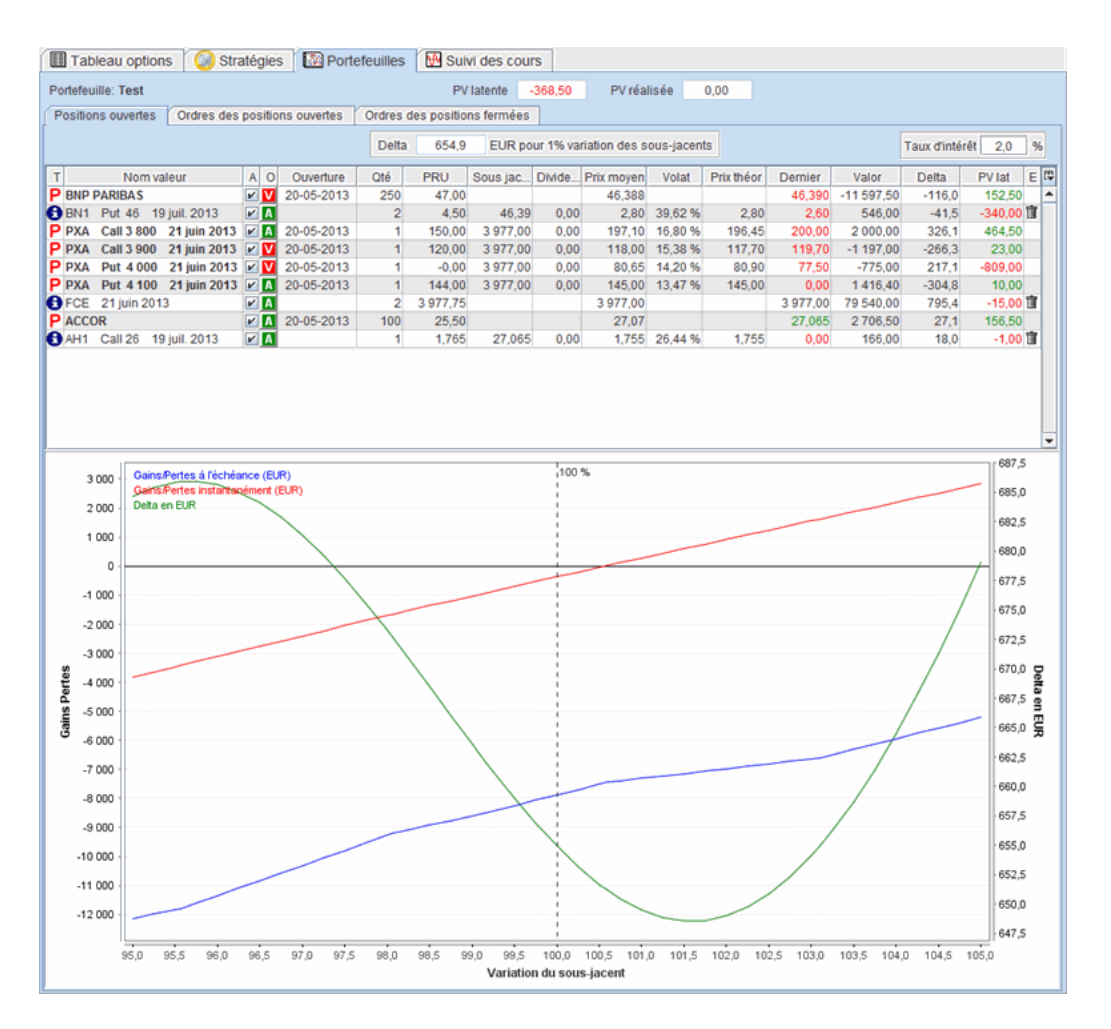

Pour faciliter l'analyse des portefeuilles, *Axial Options Trader* a prévu la présence de **deux sortes de positions** :

- Les **positions réelles** correspondant aux ordres effectivement exécutés, et matérialisées par le symbole  $P$  dans le tableau des positions ouvertes.
- Les**positions d'attente**, correspondant à des ordres prévus mais non encore transmis au courtier pour exécution, matérialisées par le symbole  $\bigcirc$  dans le tableau des positions ouvertes.

Les positions d'attente peuvent être facilement modifiées et supprimées afin de juger de leurs impacts sur le résultat et le risque.

### <span id="page-27-0"></span>2. Gestion des portefeuilles

### <span id="page-27-1"></span>2.1. Création et affichage

La création d'un nouveau portefeuille ou l'affichage dans l'écran d'un portefeuille existant s'effectue par le menu général *Portefeuilles* sous-menu*Ouvrir*.

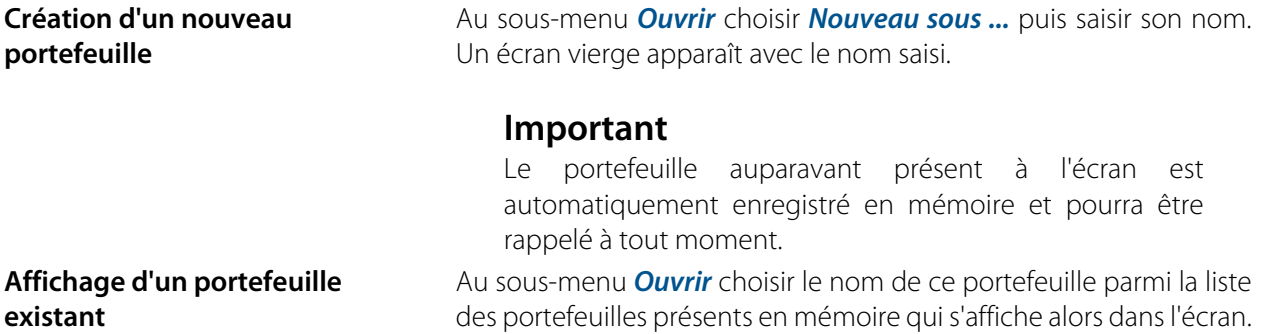

### <span id="page-27-2"></span>2.2. Changement du nom

Au menu général *Portefeuilles* sous-menu *Renommer* choisir le nom du portefeuille à renommer parmi la liste des portefeuilles présente en mémoire puis saisir le nouveau nom.

<span id="page-27-3"></span>Le changement du nom ne nécessite pas l'ouverture préalable du portefeuille dans l'écran.

### 2.3. Suppression

Au menu général *Portefeuilles* sous-menu *Supprimer* choisir le nom du portefeuille à supprimer parmi la liste des portefeuilles présents en mémoire.

### **Important**

La suppression est définitive et les ordres enregistrés dans le portefeuille seront effacés de la mémoire du logiciel.

### <span id="page-27-4"></span>3. Entrée d'un ordre en portefeuille

Un ordre peut être saisi de plusieurs façons :

1. Depuis le menu contextuel de la *liste des valeurs* en cliquant sur *Entrer un ordre dans le portefeuille ...* puis en choisissant le sens de l'ordre achat **A** ou vente **V** 

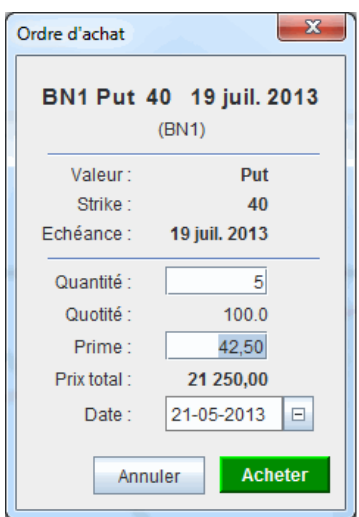

Fenêtre de saisie de l'ordre :

- Préciser la quantité de titres, la prime pour une option, le prix d'achat ou de vente pour un future ou une action, ainsi que la date
- Selon le sens, cliquer sur le bouton Acheter ou Vendre

L'ordre est entré en portefeuille dans une **position réelle** soit nouvelle ou soit s'ajoute à une position déjà ouverte pour cette valeur et dans ce dernier cas le prix de revient unitaire de la position est recalculé en moyennant les prix unitaires des différentes entrées.

Dans le cas où le sens et la quantité de titres mettent à zéro la quantité résiduelle d'une position déjà ouverte pour cette valeur, la position est alors transférée dans le tableau des positions fermées.

2. En glissant une valeur de la *liste des valeurs* et en la déposant dans le tableau des *Positions ouvertes* de l'écran *Portefeuilles*

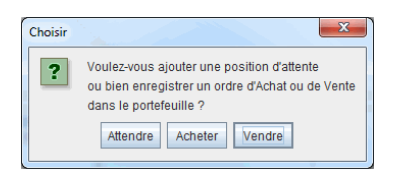

Dans ce cas, la fenêtre de dialogue ci-contre demande de choisir entre :

- Un ordre pour ajouter une*position d'attente*. La fenêtre de saisie de l'ordre qui sera ouverte permettra de choisir le sens ainsi que les autres données.
- Un ordre pour saisir un ordre d'achat ou de vente dans une *position réelle comme au point 1 précédent.*
- 3. En cliquant dans le tableau des positions ouvertes sur l'icône donnant le sens de la position.

S'il s'agit d'une*position réelle*, la fenêtre de passage d'ordre inverse pour fermer la position s'ouvre automatiquement

S'il s'agit d'une*position d'attente*, la fenêtre qui s'ouvre permet de la transformer en *position réelle*

4. En ouvrant le menu contextuel d'une *position réelle* du tableau des *Positions ouvertes* pour ajouter un ordre dans cette position. Le prix de revient unitaire de la position est recalculé en moyennant les prix unitaires des différentes entrées.

Dans le cas où le sens et la quantité de titres mettent à zéro la quantité résiduelle de la position, celle-ci est alors transférée dans le tableau des positions fermées.

- 5. En ouvrant le menu contextuel d'une *position d'attente* du tableau des *Positions ouvertes* pour la transformer alors en*position réelle*.
- 6. Depuis le menu général *Stratégies* puis le sous menu *Ajouter au portefeuille ...* pour ajouter en bloc en tant que *positions d'attente* les positions de la stratégie sélectionnée.

### <span id="page-29-0"></span>4. Positions ouvertes

### <span id="page-29-1"></span>4.1. Tableau des positions ouvertes

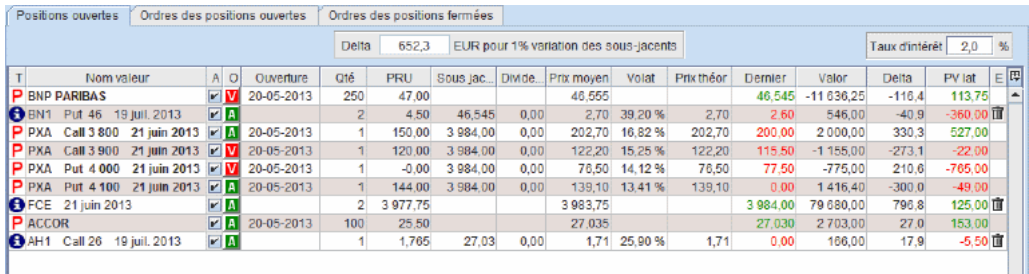

Ce tableau donne le détail de chaque position. Les colonnes de données sont configurables en cochant ou décochant les cases correspondantes dans la fenêtre popup qui s'ouvre en cliquant sur le bouton **D** situé dans l'angle supérieur droit de la table.

Les données suivantes sont disponibles :

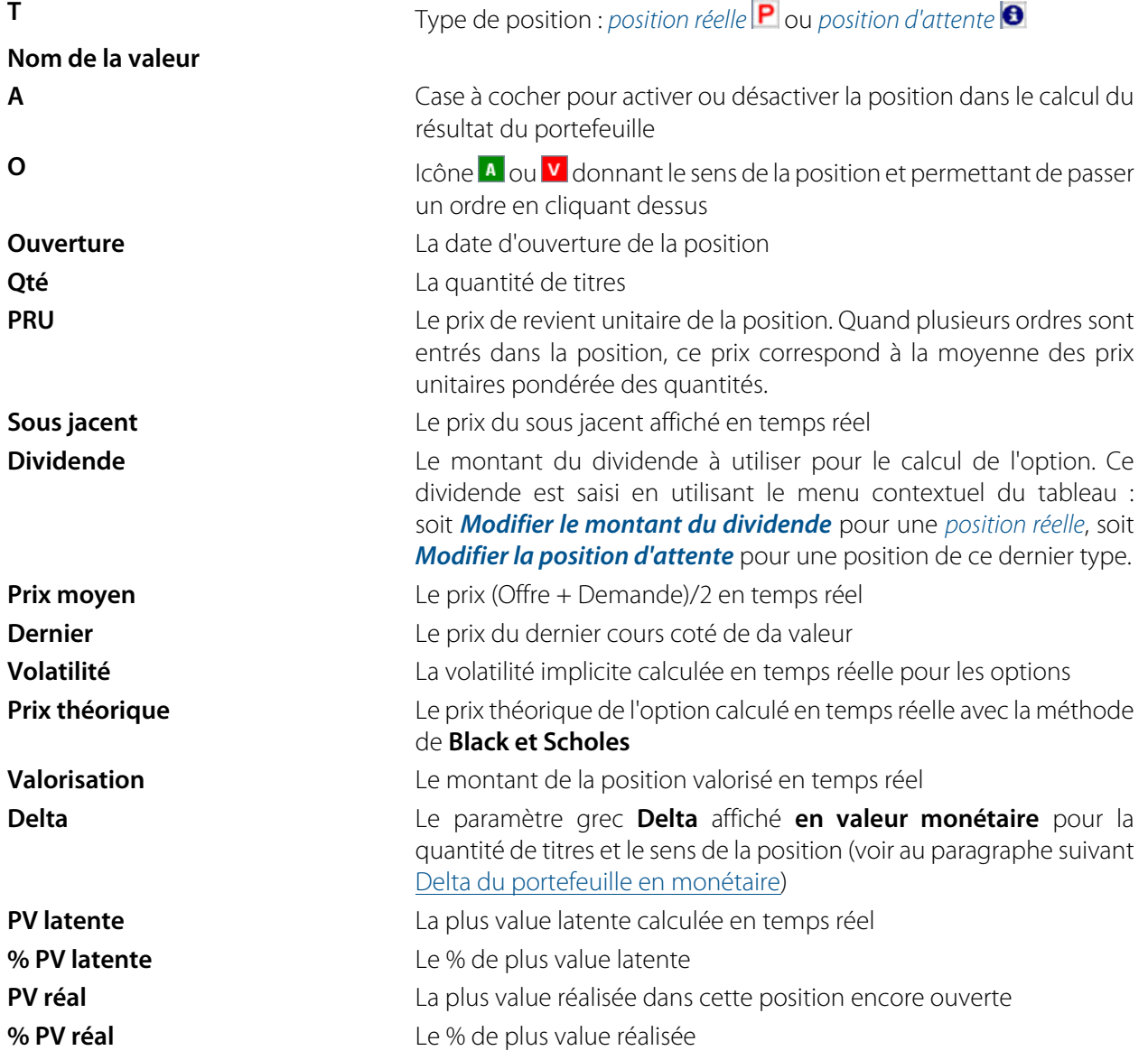

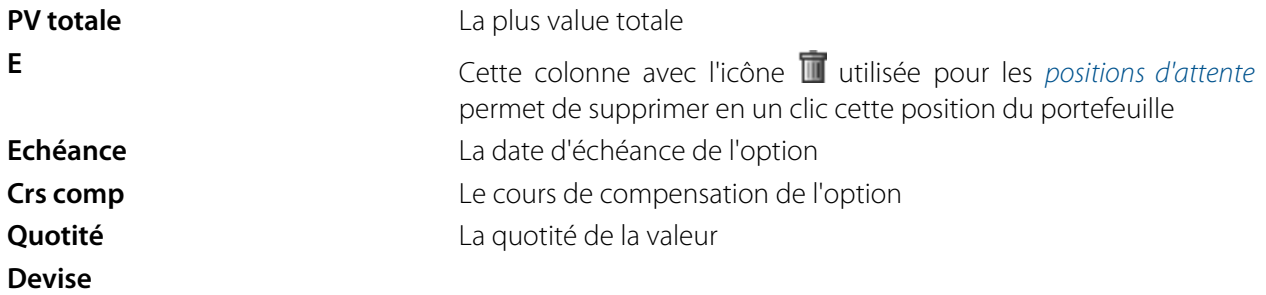

### <span id="page-30-0"></span>4.2. Delta du portefeuille en monétaire

Etant donné que le portefeuille contient des valeurs avec des sous jacents différents, le calcul du delta ne peut pas se faire en pourcentage comme dans l'écran *Stratégies*. Le delta est donc calculé en valeur monétaire correspondant à**un pourcent de variation du sous jacent**.

Le delta global des positions ouvertes est affiché dans l'entête du tableau, et le montant en EUR correspondant à**un pourcent de variation de chaque sous jacent**.

Cette méthode permet d'évaluer le risque et de gérer le portefeuille selon la **technique du deta zéro**.

### <span id="page-30-1"></span>4.3. Modification d'une position d'attente

Les données d'une position d'attente (sens, quantité et prix d'enrée) peuvent être modifiées pour analyser les conséquences sur le portefeuille

Pour cela, ouvrir le menu contextuel de la position et cliquer sur l'item *Modifier la position d'attente ...*

### <span id="page-30-2"></span>4.4. Graphique des positions ouvertes

En dessous du tableau des positions ouvertes, un graphique affiche en temps réel le résultat du portefeuille, en fonction de la variation des sous jacents.

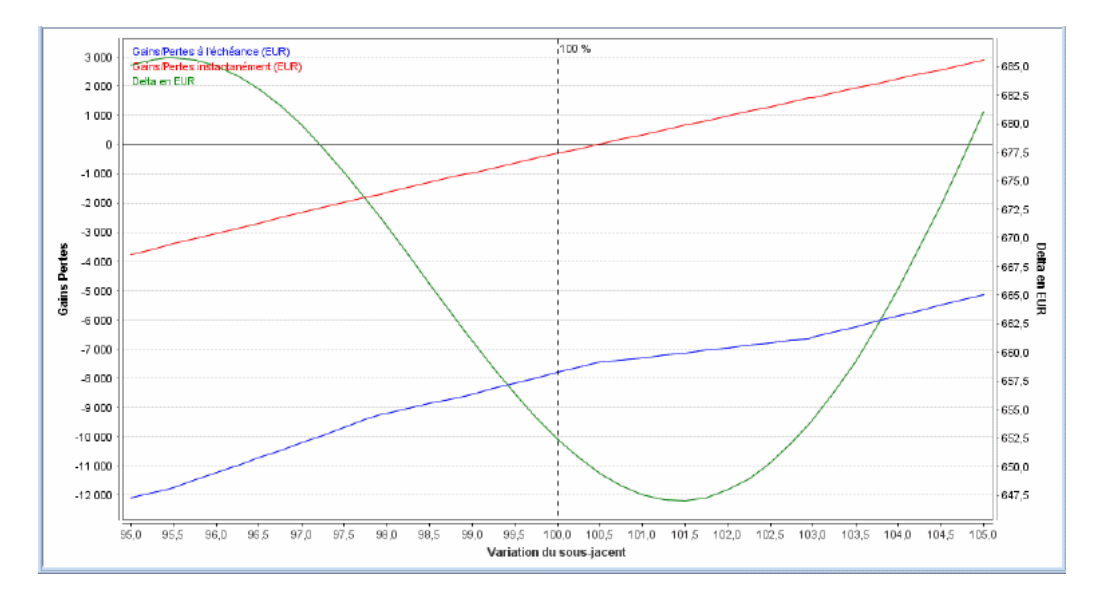

Quand le portefeuille contient des valeurs avec des sous jacents différents, l'échelle horizontale est alors affichée en pourcentage de variation par rapport à chaque sous jacent, la graduation 100 % correspondant au niveau de prix de chaque sous jacent.

### **Note**

Si le portefeuille ne contient qu'un seul sous jacent, alors l'échelle horizontale est, comme dans l'écran *Stratégies*, affichée directement dans la valeur de ce sous jacent.

Le graphique comporte les courbes suivantes :

- Gains/Pertes à l'échéance (couleur bleue)
- Gains/Pertes instantanément (couleur rouge)
- Le paramètre grec delta (couleur verte)

La référence actuelle de chaque sous jacent est marquée par un trait pointillé vertical

En cliquant dans le graphique avec le bouton gauche de la souris et en restant appuyé, une mire (trait vertical et horizontal) donne la valeur des coordonnées x et y du point repéré.

Le menu contextuel du graphique que l'on ouvre en cliquant avec le bouton droit de la souris, permet les fonctions suivantes :

- **Zoomer** horizontalement par rapport au prix actuel du sous jacent
- **Enregistrer** l'image du graphique dans un fichier
- **Imprimer** le graphique
- Modifier les **Propriétés ...** du graphique

### <span id="page-31-0"></span>5. Ordres des positions ouvertes

Ce tableau donne le détail des ordres de chaque position ouverte. Les colonnes de données sont configurables en cochant ou décochant les cases correspondantes dans la fenêtre popup qui s'ouvre en cliquant sur le bouton  $\mathbb{F}$  situé dans l'angle supérieur droit de la table.

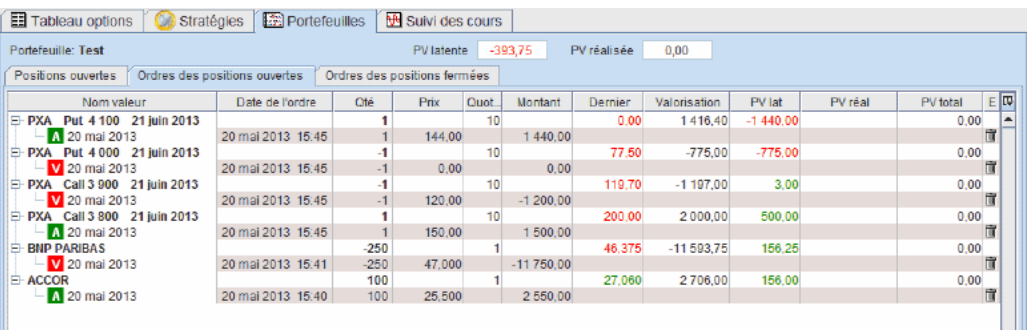

### <span id="page-31-1"></span>6. Ordres des positions fermées

Ce tableau retrace l'historique des positions fermées du portefeuille avec le détail des ordres enregistrés. Les colonnes de données sont configurables en cochant ou décochant les cases correspondantes dans la fenêtre popup qui s'ouvre en cliquant sur le bouton  $\mathbb{F}$  situé dans l'angle supérieur droit de la table.

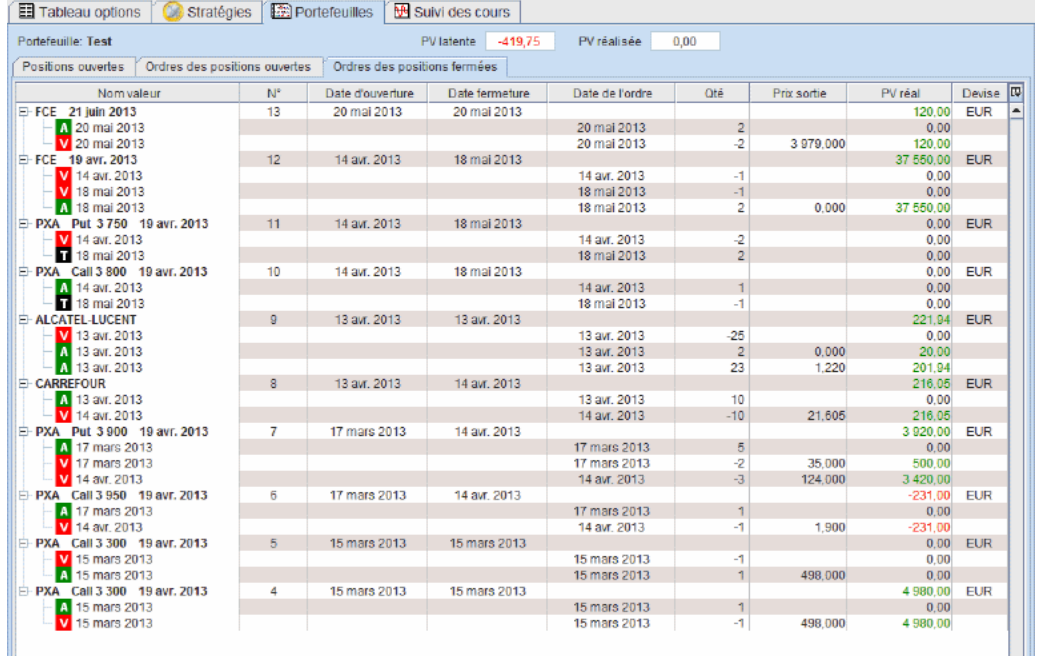

## <span id="page-33-0"></span>Chapitre 6. Suivi des cours

### <span id="page-33-1"></span>1. Introduction

### <span id="page-33-2"></span>1.1. Organisation générale

L'écran *Suivi des cours* permet d'ouvrir simultanément plusieurs *fenêtres graphiques*, une *Watch list* et plusieurs *listes de transactions* :

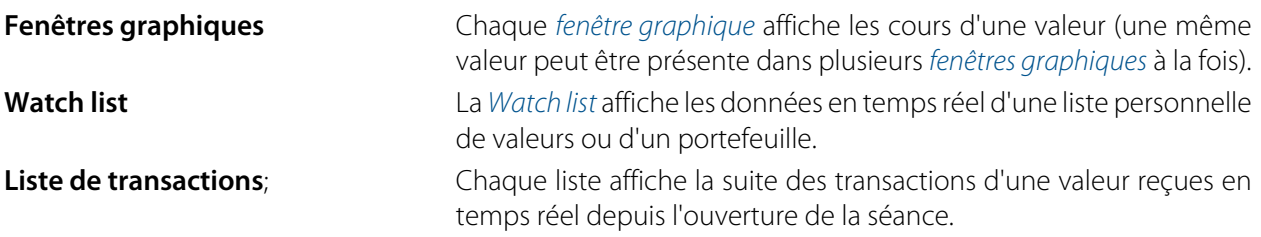

### **Note**

Il n'y a pas de limitation du nombre de*fenêtres graphiques*, ou de *listes de transactions* pouvant être ouvertes simultanément.

Exemple d'organisation de l'écran *Suivi des cours* :

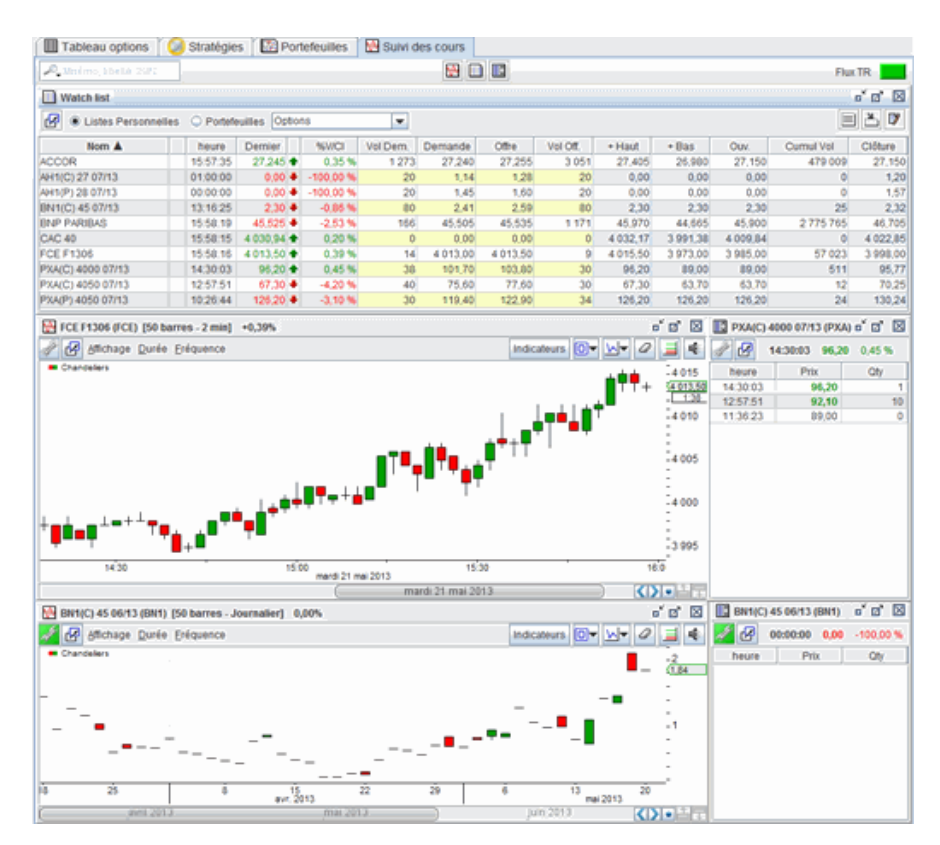

Il comprend dans sa partie supérieure centrale trois boutons pour ouvrir les différentes fenêtres.

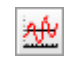

Pour ajouter une nouvelle *fenêtre graphique* avec la valeur sélectionnée dans la*liste des valeurs*.

Pour ouvrir la *Watch list*.

Pour ajouter une nouvelle *liste de transactions* avec la valeur sélectionnée dans la *liste des valeurs*.

A l'extrème droite, le bouton **permet de contrôler le fonctionnement du flux en temps réel. On peut** cliquer dessus pour stopper le flux, le bouton passe alors au rouge, et recliquer dessus pour redémarrer le flux.

### <span id="page-34-0"></span>1.2. Positionnement et dimensionnement des fenêtres

Les dimensions des *fenêtres graphiques*, *watch list*, et *listes de transactions* sont ajustables par l'utilisateur. En sélectionnant un bord de la fenêtre avec le curseur de la souris, celui se change en une flèche horizontale ou verticale. Garder alors appuyé le bouton gauche de la souris et glisser verticalement ou horizontalement pour obtenir la dimension voulue.

Pour déplacer une fenêtre, appuyer avec le bouton gauche de la souris sur la bordure supérieure. En gardant le bouton appuyé, déplacer alors le curseur de la souris à l'endroit désiré.

Pour faciliter le positionnement précis des fenêtres, *Axial Options Trader* est doté d'un système d'arrimage automatique. Quand la bordure verticale ou horizontale d'une fenêtre approche le bord l'écran ou d'une autre fenêtre, en relâchant alors le bouton gauche de la souris, la fenêtre se colle contre cette bordure.

### <span id="page-34-1"></span>1.3. Détachement des fenêtres de l'écran principal

Dans le cas d'un ordinateur avec plusieurs écrans ou d'un seul écran de très grande dimension, il peut être utile de placer des fenêtres en dehors de l'écran principal.

*Axial Options Trader* possède un dispositif de détachement de la fenêtre. Chaque fenêtre possède en haut à gauche un bouton  $\mathbb{F}_q$  qui permet en cliquant dessus de détacher la fenêtre et de la rattacher ensuite dans l'écran principal.

### <span id="page-34-2"></span>1.4. Liaison entre les fenêtres

Quand plusieurs fenêtres sont ouvertes, on peut lier certaines fenêtres entre elles pour qu'elles affichent la même valeur lors d'un changement de valeur dans l'une d'elles

Pour lier ensemble certaines fenêtres :

.

Dans l'angle supérieur gauche de la fenêtre, un bouton représentant une chaine ouvre un menu permettant de choisir une groupe parmi six. Chaque groupe est symbolisé par une chaine de couleur. Toutes les fenêtres ayant la chaine de même couleur seront automatiquement liées ensemble. Il est ainsi possible de définir six groupes distincts de fenêtres liées.

Pour retirer une fenêtre d'un groupe, sélectionner le premier item de la liste déroulante.

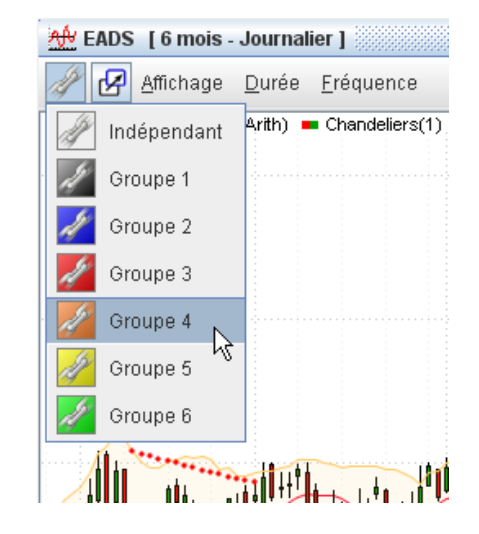

### <span id="page-35-0"></span>1.5. Enregistrement de la configuration de l'écran

Les fenêtres, leur disposition et contenu sont automatiquement mémorisés à la fermeture de l'application et restaurer à l'ouverture suivante. Quand une fenêtre est fermée, elle disparaît définitivement de la configuration. Pour simplement la retirer provisoirement sans la faire disparaître, il convient de la mettre en icône avec le bouton prévu pour cela dans l'angle droit supérieur et de la restaurer ensuite.

### <span id="page-35-1"></span>2. Graphiques de cours

### <span id="page-35-2"></span>2.1. Description d'une fenêtre graphique

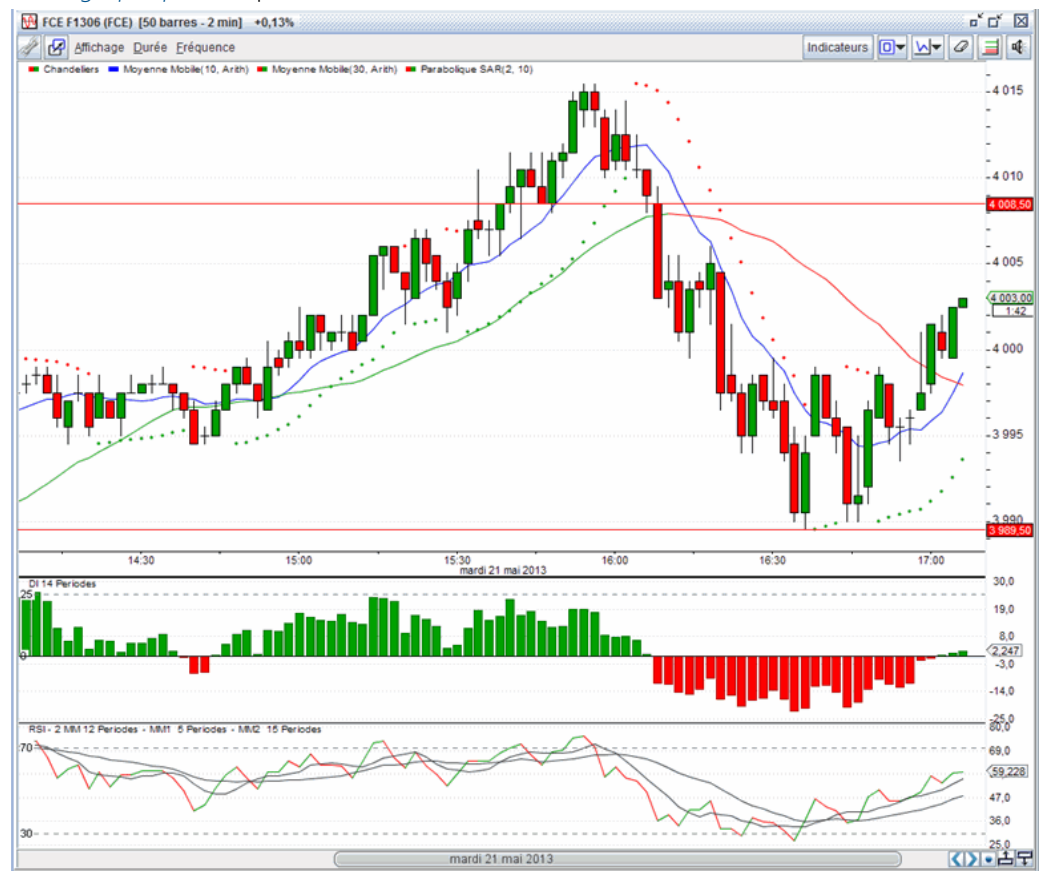

Chaque *fenêtre graphique* comprend les éléments suivants :

### 2.1.1. Menu de la fenêtre graphique

Menu *Affichage* avec les itemss :

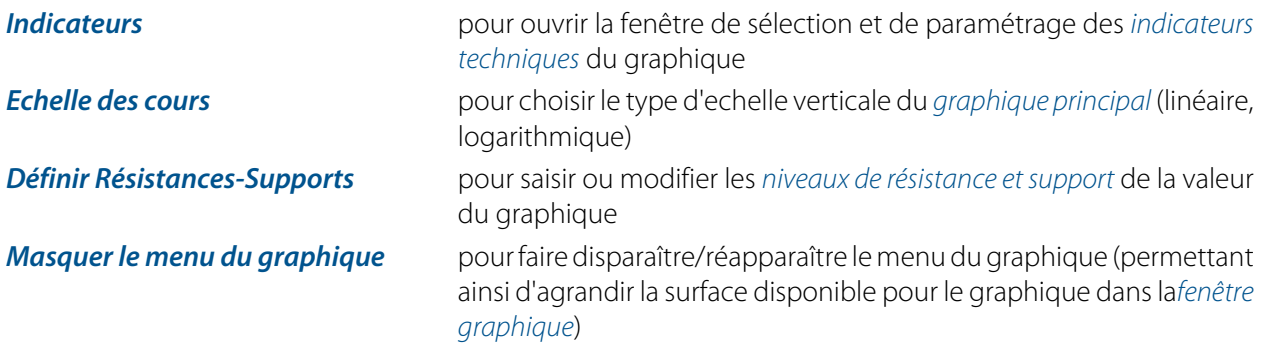

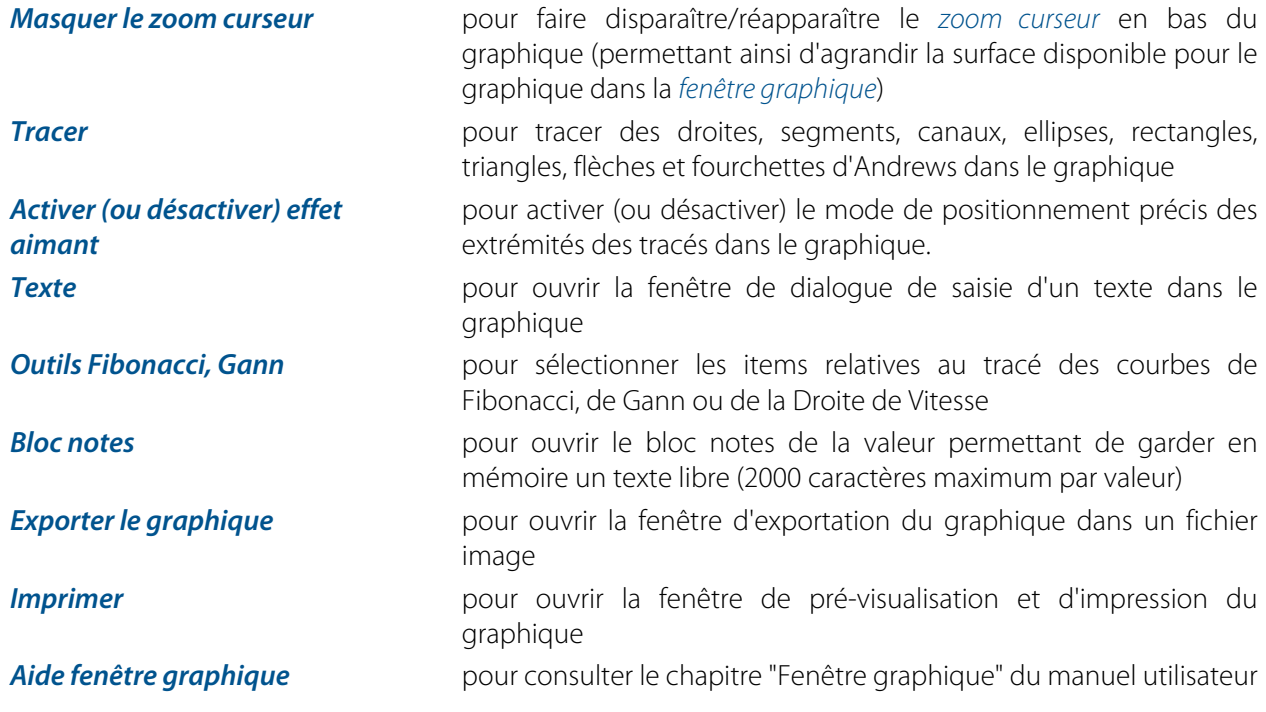

### **Note**

Les items du menu *Affichage* sont également accessibles depuis le menu contextuel qui s'ouvre en cliquant avec le bouton droit de la souris dans le graphique.

Menu *Durée* pour choisir la durée d'affichage des cours en nombre de barres ou en durées jours/semaines/ mois/années

Menu *Fréquence* pour choisir la fréquence des cours en durées de type *Journalier* ou de type *Intraday*

#### 2.1.2. Boutons de fonctions

Ces boutons permettent une commande directe des fonctions les plus fréquemment utilisées :

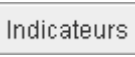

Pour ouvrir la fenêtre de sélection des *indicateurs techniques* à afficher dans le graphique

⋒∙

Pour choisir dans le menu déroulant le numéro du *calque* de la *fenêtre graphique* (voir la définition de la notion de *calque* au paragraphe[Mode de tracé multi plans\)](#page-42-2)

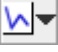

Pour choisir dans le menu déroulant le type de tracé à effectuer (segment, canal, flèche, horizontale, cercle, etc)

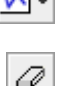

Pour activer la fonction *gomme* permettant d'effacer les *indicateurs techniques* et les

tracés sur le graphique

Pour définir et afficher dans le graphique les 6 *niveaux de résistance et support* de la valeur

**II** Pour définir une alerte basée le franchissement d'un niveau de prix.

#### 2.1.3. Le graphique principal et les graphiques secondaires

Le *graphique principal* affiche les cours de la valeur et les *indicateurs techniques* dont l'échelle verticale est identique à celle des cours (par exemple moyennes mobiles, bandes de Bollinger).

En dessous du*graphique principal*, un maximum de 4 *graphiques secondaires* peuvent être ajoutés pour afficher les autres *indicateurs techniques*.

### 2.1.4. Le zoom curseur

Le *zoom curseur* permet de zoomer sur l'échelle horizontale des temps et indique en outre la durée totale sélectionnée des cours et la période effectivement visible fonction du règlage du zoom.

### 2.1.5. Les boutons pour la rotation des graphiques secondaires

Les deux boutons  $\begin{array}{c} \pm \end{array}$ et  $\begin{array}{c} \pm \end{array}$ pour faire défiler verticalement comme dans un diaporama, vers le haut ou vers le bas, les *indicateurs techniques* sélectionnés dans les *graphiques secondaires* ouverts.

### <span id="page-37-0"></span>2.2. Sélection d'une valeur dans une fenêtre graphique

Pour afficher les cours d'une valeur dans une*fenêtre graphique*, sa sélection s'effectue à partir de la *liste des valeurs* à gauche de l'écran.

Deux modes de fonctionnement sont disponibles : *Mode simple clic* ou *Mode double clic*. le choix du mode s'effectue au menu général *Préférences* item *Graphiques des cours*. Le premier mode est plus direct mais tout clic entrainera un changement de valeur alors que dans certains cas la raison du clic peut être différente. Ce premier mode a l'avantage de permettre le défilement rapide dans un graphique d'une succession de valeurs en appuyant sur les touches **Vers le haut** ou **Vers le bas** du clavier pour balayer une*liste de valeurs*.

Quand plusieurs *fenêtres graphiques* sont ouvertes, on peut vouloir changer de valeur dans une seule fenêtre ou bien certaines de ces fenêtres en même temps. Pour définir un groupe de fenêtres liées ensemble, voir la procédure définie au paragraphe [Liaison de fenêtres graphiques entre elles](#page-34-2).

En cliquant ou double cliquant (selon le mode choisi) sur une valeur de la liste de référence, cette valeur sera affectée à la fenêtre sélectionnée et aux autres fenêtres de son groupe de fenêtres liées.

Alternativement, la méthode **Glisser - Déposer** est aussi disponible pour l'affectation d'une valeur à un groupe de fenêtres liées. On sélectionne la valeur dans la *liste des valeurs* puis en gardant appuyé le bouton gauche de la souris on la glisse au-dessus d'une *fenêtre graphique* du groupe et on relâche le bouton.

### <span id="page-37-1"></span>2.3. Affichage des indicateurs techniques

Pour afficher les *indicateurs techniques* dans le graphique, cliquer sur le bouton **Indicateurs** dans la barre d'icônes pour ouvrir la fenêtre de dialogue ci-dessous.

Cette fenêtre de dialogue peut également être ouverte à partir du menu contextuel du graphique (clic droit dans le graphique) ou du menu*Affichage*.

Cette fenêtre de dialogue comprend deux onglets pour choisir les *indicateurs techniques* du *graphique principal* ou des*graphiques secondaires*.

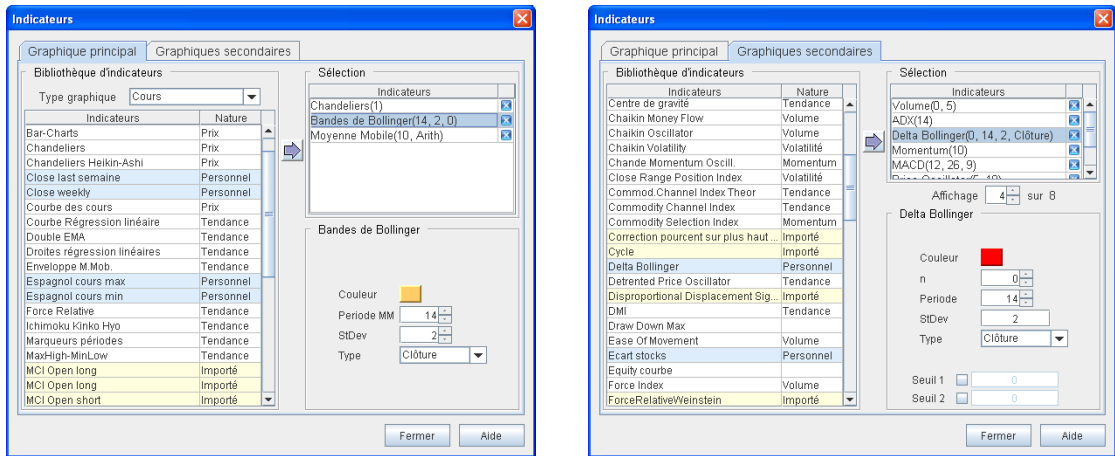

#### 2.3.1. Graphique principal

- i. Dans la liste déroulante *Type graphique* sélectionner le type de représentation : Cours, Points et Figures, Kagi ou Carnets de transactions.
- ii. Ensuite, transférer les *indicateurs techniques* de la *Bibliothèque* à gauche dans le cadre *Sélection* à droite. Pour transférer, double cliquer sur l' *indicateur technique* ou bien le sélectionner et cliquer sur le bouton

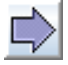

Un même *indicateur technique* peut-être ajouté dans le graphique plusieurs fois.

Pour supprimer un *indicateur technique*, le sélectionner dans le cadre *Sélection* et cliquer sur le bouton

ou bien appuyer sur la touche **Suppr** du clavier.

iii. Pour chaque*indicateur technique*, définir ses paramètres en le sélectionnant dans le cadre *Sélection* et en choisissant ses paramètres disponibles juste en dessous.

### **Note**

La suppression d'un *indicateur technique* du graphique peut aussi s'effectuer directement en cliquant sur le bouton d'activation de la fonction *gomme* en haut à droite de la *fenêtre graphique* puis sur le nom de cet indicateur dans la légende du graphique.

#### 2.3.2. Graphiques secondaires

Un grand nombre d' *indicateurs techniques* sont disponibles dans *Axial Options Trader* pour affichage dans les*graphiques secondaires*.

Quatre *graphiques secondaires* au maximum peuvent être visibles simultanément dans la *fenêtre graphique* en dessous du*graphique principal*. Quand le nombre d' *indicateurs techniques* sélectionnés est supérieur au nombre d'indicateurs visibles, un système de **Diaporama** permet de les faire défiler verticalement. Pour celà, cliquer sur les boutons  $\triangleq$  et  $\triangleq$  pour obtenir le défilement vertical dans un sens ou dans l'autre.

i. Transférer les *indicateurs techniques* de la *Bibliothèque* à gauche dans le cadre *Sélection* à droite. Pour ce

transfert, double cliquer sur l' *indicateur technique* ou bien le sélectionner et cliquer sur le bouton

Un même *indicateur technique* peut-être mis dans le graphique plusieurs fois.

Pour supprimer unindicateur technique, le sélectionner dans le cadre **Sélection** et cliquer sur le bouton ou bien appuyer sur la touche **Suppr** du clavier.

ii. Pour chaque*indicateur technique*, définir ses paramètres en le sélectionnant dans le cadre *Sélection* et en choisissant ses paramètres disponibles juste en dessous.

Pour chaque*indicateur technique*, on peut ajouter le tracé de deux lignes de seuils en cochant les cases correspondantes et en saisissant le niveau du seuil.

iii. Définir le nombre de *graphiques secondaires* visibles simultanément (4 au maximum). Choisir ce nombre de 0 à 4 dans la boite*Affichage*.

La hauteur de chaque *graphique secondaire* peut être modifiée en plaçant le marqueur de la souris au dessus du trait horizontal de séparation de ces graphiques et en glissant verticalement avec la souris tout en gardant le bouton gauche appuyé.

Quand la souris se trouve à l'intérieur d'un*graphique secondaire*, les deux boutons **de la di**apparaîssent à l'angle supérieur droit du*graphique secondaire*. En cliquant sur l'icône **de la supprime définitivement ce** *graphique secondaire* de la *fenêtre graphique* (action identique à l'effacement de l' *indicateur technique* avec lagomme). En cliquant sur le bouton (ce bouton n'est présent que si plusieurs *graphiques secondaires* sont ouverts), alors ce graphique va occuper toute la hauteur des *graphiques secondaires* visibles, les autres *graphiques secondaires* étant provisoirement cachés. Pour afficher tous les*graphiques secondaires*, cliquer à nouveau sur ce bouton.

### <span id="page-39-0"></span>2.4. Choix du style de tracé des graphiques

L'utilisateur peut personnaliser les caractéristiques suivantes des graphiques :

- La couleur du fond
- La présence et la couleur des légendes
- La couleur et l'affichage en train plein ou en pointillé du quadrillage horizontal
- La couleur et l'affichage en train plein ou en pointillé du quadrillage vertical
- La couleur de la mire
- La couleur et la présence d'une ligne pointillé marquant le cours de clôture de la veille en intraday
- La couleur des flèches de signaux
- L'épaisseur des courbes des *indicateurs techniques*

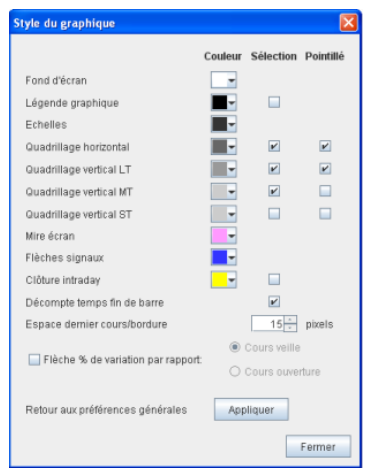

- i. Au menu général *Préférences* choisir l'item *Définition du graphique par défaut* pour ouvrir la fenêtre de dialogue ci-contre à l'onglet *Style*.
- ii. Choisir la couleur de chaque élément graphique en cliquant sur le bouton de couleur associé.
- iii. Afficher ou supprimer le quadrillage horizontal et vertical du graphique en cochant ou décochant les cases correspondantes.
- iv. Choisir le tracé en pointillé du quadrillage horizontal et vertical en cochant ou décochant les cases correspondantes
- v. Choisir l'épaisseur des courbes parmi les trois possibilités

Deux boutons **Fond blanc** et **Fond noir** permettent de revenir au style par défaut pour les deux utilisations les plus courantes.

### <span id="page-39-1"></span>2.5. Echelle verticale du graphique principal

L'échelle verticale du *graphique principal* est déterminée automatiquement par défaut de façon à ajuster au mieux le tracé du graphique des cours à la hauteur disponible de la *fenêtre graphique*.

Pour modifier les graduations maximum et minimum de l'échelle, appuyer et glisser verticalement avec la souris dans la zone de l'échelle :

- En commençant par appuyer dans la partie supérieure de l'échelle, la graduation maximum sera modifiée.
- En commençant par appuyer dans la partie inférieure de l'échelle, la graduation minimum sera modifiée.

Quand les graduations maximum ou minimum ont été changées par l'utilisateur, un trait vertical bleu clair en bordure gauche de l'échelle rappelle ce changement, et les extrémités verticales de ce trait bleu indiquent les graduations maximum et minimum calculées par le mode automatique.

Après une modification de l'échelle, double cliquer dans la zone de l'échelle pour revenir au mode automatique.

Pour choisir une échelle verticale logarithmique ou bien revenir en échelle linéaire, sélectionner ce mode au menu *Affichage* de la*fenêtre graphique*, items *Echelle des cours* puis *Logarithmique* ou *Linéaire*.

#### <span id="page-40-0"></span>2.6. Fonction zoom curseur

L'échelle horizontale est déterminée en fonction de la durée des cours choisie au menu de la fenêtre et est représentée sous la forme d'un curseur.

Dans le cas d'un graphique en durée "Journalier" l'échelle est du type suivant :

et pour une durée "intraday" :

Sur ce curseur, qui permet une fonction zoom, on distingue les zones suivantes :

- 1. Aux deux extrémités, une zone grisée sombre indique éventuellement la tranche du temps pour laquelle aucun cours n'est présent en mémoire. Par exemple, si la durée demandée est de 20 ans pour des cours fin de journée et si la mémoire ne contient effectivement que les 12 dernières années de cours, la tranche de temps correspondant aux 8 premières années sera représentée en grisé sombre. Cette information est utile pour savoir si, pour la durée affichée, les historiques des cours de la valeur sont bien présents en mémoire.
- 2. Ces deux extrémités en grisé sombre sont délimitées au début par deux triangles rouges qui servent à préciser la tranche de temps des cours disponibles en mémoire. Chaque triangle rouge peut être déplacé horizontalement en gardant appuyé dessus la souris et en glissant à droite ou à gauche selon l'espace disponible. La position du triangle rouge ainsi obtenue définit pour le triangle gauche, la date du premier cours affiché dans le graphique, et pour le triangle droit, la date du dernier cours affiché dans le graphique. Ces déplacements permettent de zoomer précisément entre deux dates.
- 3. Les deux zones blanches à gauche et à droite des triangles rouge définissent les tranchse de temps des cours présents en mémoire mais non visibles sur le graphique suite à la mise en oeuvre du zoom. Pour afficher tous les cours de la durée demandée, coulisser les deux triangles à leur positions initiales, en limite des zones en grisé sombre.
- 4. L'espace entre les deux triangles rouge est représenté en grisé clair et correspond donc à la période des cours visibles. En positionnant le marqueur de la souris au dessus de sa partie centrale, ce marqueur se change en main, et en gardant appuyé dessus le bouton gauche de la souris, on peut glisser l'ensemble de cette tranche de temps à droite et à gauche.

### <span id="page-40-1"></span>2.7. Déplacement horizontal et vertical du fond du graphique

Indépendamment du changement de la position des graduations maximum minimum de l'échelle verticale des cours et du zoom de l'échelle horizontale, la position du fond du graphique peut être déplacée horizontalement et verticalement dans la*fenêtre graphique*. En particulier, ceci permet de dégager à la droite des derniers cours une zone vide pour le tracé d'évolutions futures.

Pour déplacer le fond du graphique dans la*fenêtre graphique*, appuyer sur la touche **Ctrl** et tout en gardant cette touche enfoncée, appuyer sur le bouton gauche de la souris et glisser dans le graphique. Le marqueur de la souris se change en une double flèche horizontale/verticale.

Le déplacement vertical est matérialisé par un trait bleu vertical en bordure de la zone de l'échelle des cours, et Le déplacemenet horizontal par une double flèche horizontale bleue en bas de cette échelle.

Pour annuler le déplacement, appuyer sur la touche **Ctrl** et double cliquer dans le graphique avec la souris.

### <span id="page-41-0"></span>2.8. Curseur X,Y et étiquette d'un cours

En appuyant avec le bouton gauche de la souris sur la surface du graphique et en se déplaçant, *Axial Options Trader* affiche un curseur (traits vertical-horizontal) ainsi qu'une étiquette avec le détail du cours et du volume à la date de la verticale :

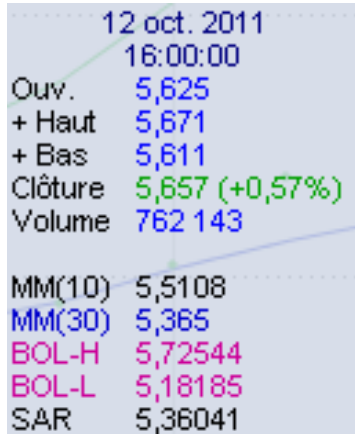

### <span id="page-41-1"></span>2.9. Exportation de l'image d'un graphique

Le graphique peut être exporté dans un fichier image de type PNG (Portable Network Graphics). L'utilisateur a ensuite la possibilité d'inclure ce graphique dans un document ou bien de le transmettre dans un email.

L'image peut être exportée :

- avec la même dimension en pixels que celle de la *fenêtre graphique* ouverte
- avec une dimension différente fixée en pixels ou en centimètres

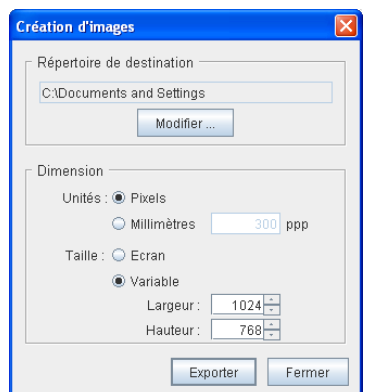

- i. Au menu *Affichage* de la *fenêtre graphique* choisir l'item *Exporter le graphique* pour ouvrir la fenêtre de dialogue ci-contre.
- ii. Définir l'adresse du *Répertoire de destination* où sera enregistré le fichier image en cliquant sur le bouton**Modifier**.
- iii. Choisir l'unité de mesure de la dimension de l'image, *Pixels* ou*Millimètres*. Dans le cas d'une dimension en millimètres, l'utilisateur peut aussi définir la résolution de l'image en ppp (pixels per inch).
- iv. Choisir la dimension de l'image en cochant*Taille Ecran*, ou *Taille Variable* et en fixant alors la largeur et la hauteur (en pixels ou millimètres).

v. Cliquer sur le bouton**Exporter**. Le fichier image est disponible dans le répertoire de destination.

### <span id="page-42-0"></span>2.10. Impression des graphiques

Au menu *Affichage* de la *fenêtre graphique* choisir l'item *Imprimer* pour ouvrir la fenêtre de pré-visualisation de l'impression.

#### **Important**

La partie du graphique imprimée dépend des dimensions relatives du graphique et de la page de l'imprimante. Si besoin, modifier la dimension de la *fenêtre graphique* ou l'échelle horizontale du graphique pour obtenir en pré-visualisation le résultat souhaité.

### <span id="page-42-1"></span>2.11. Outils de tracé dans les graphiques

*Axial Options Trader* permet d'inscrire dans les graphiques des segments, droites, textes, retangles, triangles, cercles, figures de Fibonacci, Gann, etc .. en nombre illimité.

Ces tracés sont conservés automatiquement en mémoire et réapparaissent automatiquement à la sélection de la valeur.

Pour effectuer un tracé, on peut :

- soit dans la barre d'icônes de la *fenêtre graphique* choisir dans le menu déroulant à l'icône  $\Delta$  le type de figure à tracer,
- soit choisir au menu *Affichage* de la *fenêtre graphique* l'item *Tracer* puis le type de figure à tracer.

### **Important**

Dès la sélection d'une figure à tracer, le marqueur de la souris se change en croix pour signifier l'activation de cette fonction et une étiquette attachée au marqueur de la souris indique la figure choisie. A la fin du tracé d'une figure, cette fonction reste activée permettant ainsi de tracer une autre figure de même type, et ainsi de suite. Pour terminer ou interrompre la fonction de tracé, cliquer dans le graphique avec le bouton droit de la souris ou bien appuyer sur la touche **Echap** du clavier.

### <span id="page-42-2"></span>2.12. Mode de tracé multi plans

les*calques*.

*Axial Options Trader* permet de mettre en oeuvre un mode de tracé **multi plans** ou encore dénommé mode**calques**.

Avec ce mode de tracé, l'utilisateur peut décider de tracer les différentes figures graphiques dans un *calque* particulier, étant entendu que ces tracés seront invisibles quand le graphique est demandé pour un autre*calque*. Six *calques* différents sont disponibles.

Pour une valeur, une analyse inscrite dans un des *calques* sera invisible des autres *calques*. Ces différentes analyses peuvent être regroupées dans un même graphique en sélectionnant le *calque* global*Tous*.

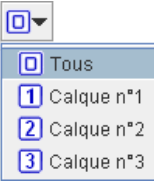

- Défnir le *calque* avant de commencer le tracé des figures dans le graphique. Parmi les boutons de fonctions de la *fenêtre graphique* ouvrir le menu déroulant du bouton  $\boxed{0}$  et choisir l'item *Tous* ou bien un des 6 *calques*.
	- Quand l'item *Tous* est sélectionnée, les tracés effectués seront visibles dans tous

• Quand le graphique est dans l'un des 6 *calques* les tracés effectués ne seront visibles que dans ce *calque* ou bien dans le *calque Tous*.

### <span id="page-43-0"></span>2.13. Tracé de droites horizontales, verticales, obliques ou parallèles

Sélectionner le type de droite à tracer comme indiqué ci-dessus.

- Pour une droite horizontale ou verticale, cliquer une seule fois dans le graphique pour définir l'emplacement de la droite
- Pour une droite oblique, cliquer successivement deux fois pour définir deux points de cette oblique
- Pour deux droites parallèles, cliquer successivement trois fois pour définir ces parallèles

Pour modifier la position d'une droite tracée, la sélectionner avec le curseur de la souris et glisser dans le graphique en gardant le bouton gauche de la souris appuyé.

Pour effacer une droite, la sélectionner avec le curseur de la souris et cliquer avec le bouton droit de la souris pour faire apparaître le menu contextuel puis choisir l'item *Effacer*, ou bien frapper sur la touche **Suppr** du clavier.

### <span id="page-43-1"></span>2.14. Tracé de segments de droite, flèches, rectangles, triangles, cercles ou ellipses

#### 2.14.1. Tracé

Sélectionner le type de tracé :

- cliquer avec le bouton gauche de la souris à l'emplacement de l'origine de la figure
- puis, selon le type de figure, successivement aux autres points définissant la figure

#### 2.14.2. Déplacement

- Sélectionner une extrémité de la figure ou bien toute la figure en positionnant le curseur de la souris audessus de sa partie centrale. Un symbole carré apparaît à l'extémité sélectionnée ou toutes les extrémités de la figure.
- Appuyer et garder enfoncé le bouton gauche de la souris tout en la déplaçant.
- Quand l'extrémité ou la figure est à l'emplacement voulu, relâcher le bouton gauche de la souris.

### 2.14.3. Copie

- Sélectionner la figure en positionnant le curseur de la souris au-dessus.
- Cliquer avec le bouton droit de la souris pour ouvrir le menu contextuel et choisir l'item *Copier*.

La copie se place en dessous de l'original et peut être ensuite déplacée.

#### 2.14.4. Effacement

- Sélectionner la figure en positionnant le curseur de la souris au-dessus.
- Cliquer avec le bouton droit de la souris pour ouvrir le menu contextuel et choisir l'item *Effacer* ou bien frapper sur la touche **Suppr** du clavier.

#### 2.14.5. Modification des caractéristiques

• Sélectionner la figure en positionnant le curseur de la souris au-dessus.

• Cliquer avec le bouton droit de la souris pour ouvrir le menu contextuel et choisir l'item *Modifier* pour ouvrir la fenêtre de dialogue ci-dessous :

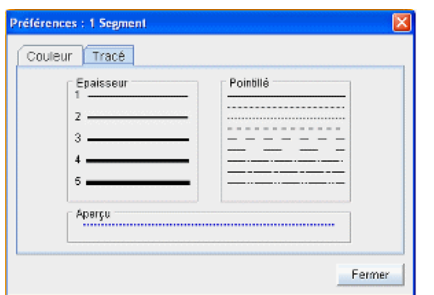

- i. Ouvrir l'onglet Tracé
- ii. Choisir l'épaisseur du trait
- iii. Choisir le trait plein ou l'un des types de pointillé
- iv. Ouvrir l'onglet Couleur
- v. Choisir la couleur dans la palette

#### 2.14.5.1. Fonction aimant pour un positionnement précis dans le graphique

Pour certains tracés, l'utilisateur peut désirer positionner une extrémité exactement à l'emplacement du prix le plus haut, le plus bas, en clôture, etc ... d'un cours. Pour cela *Axial Options Trader* dispose de la fonction *aimant* que l'on active (ou désactive) depuis le menu *Affichage* de la fenêtre du graphique.

L'*aimant* étant activé, faire glisser l'extrémité du tracé à positionner à proximité du prix du cours visé. A l'appoche de ce prix, un cercle gris apparaît sur ce prix pour indiquer sa sélection. Relâcher le bouton gauche de la souris. L'extrémité du tracé se positionne alors automatiquement sur ce prix.

### <span id="page-44-0"></span>2.15. Ecriture de textes

#### 2.15.1. Ecriture d'un nouveau texte

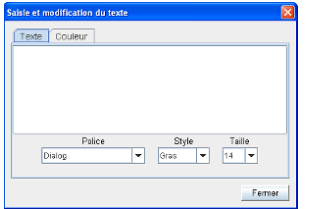

- i. Sélectionner l'item *Texte* comme indiqué ci-dessus pour ouvrir la fenêtre de dialogue ci-contre.
- ii. Saisir le texte et définir la police, le style et la taille des caractères.
- iii. Choisir la couleur du texte en ouvrant l'onglet Couleur pour obtenir la palette de choix.

Le premier caractère du texte se positionne selon le cas à l'emplacement du marqueur de la souris au moment de l'ouverture du menu contextuel ou bien en haut à gauche du *graphique principal* si l'item *Texte* est ouverte depuis le menu*Affichage*.

#### 2.15.2. Changement de la position

- Sélectionner ce texte en plaçant le curseur de la souris au-dessus du premier caractère du texte. L'ensemble du texte s'entoure d'un rectangle.
- Appuyer et garder enfoncé le bouton gauche de la souris tout en la déplaçant le texte à l'emplacement voulu.

Le délacement d'un texte dans le *graphique principal* ne peut se faire qu'à l'intérieur de ce même graphique, ainsi que pour les déplacements à l'intérieur d'un *graphique secondaire*.

#### 2.15.3. Modification des caractéristiques

• Sélectionner ce texte en plaçant le curseur de la souris au-dessus du premier caractère du texte. L'ensemble du texte s'entoure d'un rectangle.

- Soit double cliquer sur ce premier caractère ou bien ouvrir le menu contextuel (clic bouton droit) et choisir l'item *Modifier* pour ouvrir la fenêtre de dialogue précédente.
- Procéder ensuite comme pour la saisie d'un nouveau texte.

#### 2.15.4. Effacement

- Sélectionner ce texte en plaçant le curseur de la souris au-dessus du premier caractère du texte. L'ensemble du texte s'entoure d'un rectangle.
- Cliquer avec le bouton droit de la souris pour ouvrir le menu contextuel et choisir l'item *Effacer* ou bien frapper sur la touche **Suppr** du clavier.

### <span id="page-45-0"></span>2.16. Tracé des Figures de Fibonacci, de Gann ou des droites de vitesse

La procédure est identique pour tracer chacune de ces figures. Ces figures reposent sur un **segment de référence** que l'on trace de la même façon qu'un segment ordinaire après avoir défini le type de figure.

- Sélectionner le type de figure à tracer comme indiqué ci-dessus.
- Cliquer avec le bouton gauche de la souris à l'origine puis à l'extrémité du segment de référence.

Pour déplacer la figure ou l'annuler, la procédure est identique à celle d'un segment ordinaire appliquée au**segment de référence**.

Dans le cas des cycles de Fibonacci, le segment de référence est par principe le segment de droite situé sur l'axe horizontal et reliant les deux premiers traits verticaux (l'origine et le trait n°1).

### <span id="page-45-1"></span>2.17. Tracé des fourchettes d'Andrews

- Repérer sur le graphique les trois points pivot de la fourchette d'Andrews.
- Sélectionner le type de figure à tracer comme indiqué ci-dessus.
- Cliquer successivement avec le bouton gauche de la souris à l'emplacement du premier, second puis troisième point pivot. La figure apparaît à partir du second point pivot et se fige avec le troisième point pivot.

Pour déplacer la figure ou l'annuler, la procédure est identique à celle d'un segment ordinaire.

### <span id="page-45-2"></span>3. Watch list

### <span id="page-45-3"></span>3.1. Généralités

La *Watch list* affiche les données transmises en temps réel pour la liste de valeurs sélectionnée. Cette liste peut-être :

- soit une des *listes personnelles*
- soit les valeurs d'un portefeuille

Pour afficher la *Watch list*, cliquer sur le bouton **et au flat de la centre de l'écran Suivi des cours**.

Pour fermer la *Watch list* cliquer sur la croix **X** dans l'angle supérieur droit de la fenêtre.

La *Watch list* peut aussi être détachée en dehors de l'écran principal. Pour détacher ou rattacher la *Watch list* cliquer sur le bouton  $\mathbb{F}_{\mathbb{C}}$  en haut à gauche de sa fenêtre.

### <span id="page-46-0"></span>3.2. Données

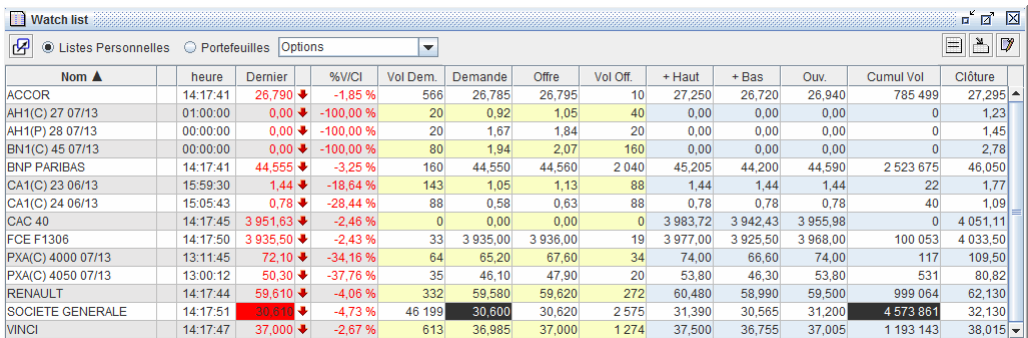

La *Watch list* comprend les éléments suivants :

#### 3.2.1. Un menu

Dans sa partie supérieure, un menu avec :

- 1. Le bouton  $\mathcal{B}$  pour détacher ou rattacher la fenêtre.
- 2. Deux boutons **Listes personnelles** et **Portefeuilles** pour définir le type de liste à afficher
- 3. Une liste déroulante pour sélectionner cette liste
- 4. Une série de 3 boutons pour commander :

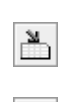

pour ouvrir la fenêtre de définition de la configuration des colonnes de la table à l'onglet *Prix*

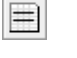

 $\mathcal{I}$ 

pour ouvrir la fenêtre de gestion des *listes personnelles*

pour ouvrir le bloc notes de la valeur sélectionnée dans la table

#### 3.2.2. Tableau des cours en temps réel

A chaque changement du dernier cours, du volume cumulé, du cours le plus haut, du cours le plus bas, du prix de l'offre ou du prix de la demande, la vidéo s'inverse dans la case correspondante du tableau pendant une fraction de seconde pour attirer l'attention.

Dans la colonne à droite du dernier cours, une flèche verticale de couleur verte, noire ou rouge, caractérise le sens de la variation du cours par rapport au cours de clôture de la veille, respectivement hausse, égalité ou baisse.

### **Note**

En double-cliquant sur une ligne du *Watch list*, les cours de la valeur s'affichent automatiquement dans la *fenêtre graphique* sélectionnée.

### 3.2.3. Configuration des colonnes du tableau

Les colonnes peuvent être sélectionnées pour afficher uniquement celles souhaitées.

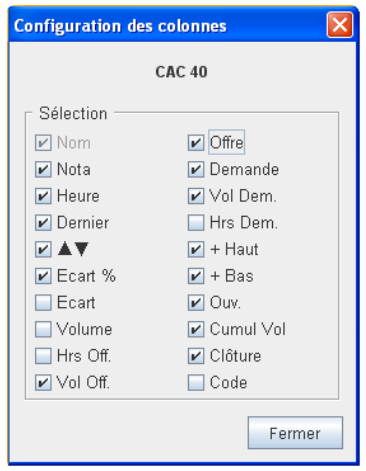

- i. Ouvrir la fenêtre de dialogue ci-contre en cliquant sur le bouton
- ii. Cocher les noms des colonnes à afficher (la première colonne avec le nom de la valeur est toujours présente).

Les positions des colonnes affichées peuvent être interverties dans la table en sélectionnant leur entête et en les glissant horizontalement. Ces positions sont conservées en mémoire.

### <span id="page-47-0"></span>4. Liste des transactions

Pour ouvrir une *liste de transactions*, cliquer sur le bouton **et au de lance de la lance de l'écran** *Suivi des cours*.

Pour fermer cette liste cliquer sur la croix  $\boxtimes$  dans l'angle supérieur droit de la fenêtre.

La liste s'ouvre avec la valeur sélectionnée dans la *liste des valeurs*. Pour changer de valeur, la sélectionner avec la souris dans la *liste des valeurs* puis en gardant le bouton gauche de la souris appuyé, glisser le marqueur de la souris jusqu'à la liste et relâcher le bouton une fois arrivé au dessus.

Cette liste accumule toutes les transactions exécutées en bourse depuis le début de la séance dans l'ordre chronologique décroissant.

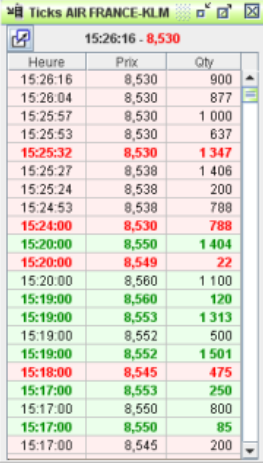

Un code de couleur permet d'identifier le sens de l'évolution des échanges :

- Les caractères sont en gras quand la transaction vient de s'effectuer à un prix différent de la précédente.
- Vert quand la transaction s'est effectuée à un prix supérieur.
- Rouge quand la transaction s'est effectuée à un prix supérieur.